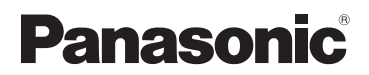

使用说明书 高清摄像机

型号 **HC-V160**

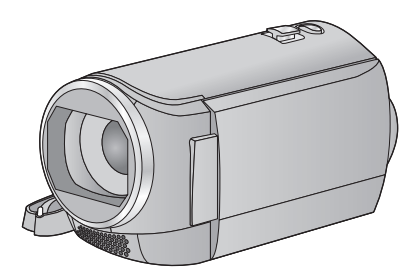

请于使用前仔细阅读操作使用说明书,并将说明书妥善保管,以备将来使用。

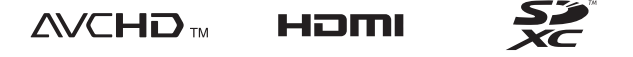

 $\sum$  DOLBY

SQW0099

# <span id="page-1-0"></span>请先阅读此内容

### ■ 关于录制动态影像的录制格式

使用本机录制动态影像,可以选择 AVCHD、iFrame 或 MP4 录制格式。  $(40)$  $(40)$  $(40)$ 

#### **AVCHD:**

适合在高清电视上观看或保存到光 盘中。

#### **iFrame:**

这是适合用 Mac (iMovie 等 ) 回放或 编辑的录制格式。

●与以AVCHD格式录制的动态影像不 兼容。

#### **MP4:**

这是适合用 PC 回放或编辑的录制格 式。

●与以AVCHD格式录制的动态影像不 兼容。

### ■ 关于录制内容的赔偿

对于由于任何类型的问题所导致的录 制或编辑内容的丢失而造成的直接或 间接的损失, Panasonic 不承担任何 责任,并且如果录制或编辑不正常工 作, Panasonic 也不对任何内容提供 保证。同样,以上陈述也适用于对本 机进行的任何类型的维修的情况。

#### ■ 关于水汽凝结(当镜头或 LCD 监视器雾化时)

温度或湿度有变化时会发生水汽凝 结,例如将本机从室外或寒冷的室内 拿到温暖的室内时等。因为可能会导 致镜头或 LCD 监视器变脏、发霉或 损坏, 所以请注意。

将本机拿到有温差的地方时,如果等 约 1 小时本机习惯了目的地的室温, 可以防止水汽凝结。(温差大时,请 将本机放入塑料袋等中,去除袋中的 空气,然后将袋密封。)

发生了水汽凝结时,请取下电池和 / 或 AC 适配器, 就那样放置本机约 1 小时。本机习惯了周围的温度时, 雾化会自然消失。

#### ■ 本机可以使用的记忆卡 **SD** 记忆卡、 **SDHC** 记忆卡和 **SDXC** 记忆卡

- 不带 SDHC 标志的 4 GB 以上的记忆 卡或不带 SDXC 标志的 48 GB 以 上记忆卡不符合 SD 记忆卡规格。
- 有关 SD 卡的更多详情, 请参阅 第 [13](#page-12-0) 页。

#### ■ 就本使用说明书而言

- SD 记忆卡、SDHC 记忆卡和 SDXC 记忆卡统称为 "SD 卡"。
- ≥在本使用说明书中,用于动态影像 录制 / 动态影像回放的功能用 表示。
- ≥在本使用说明书中,用于静态图片 拍摄 / 静态图片回放的功能用 **PHOTO** 表示。
- 以 1080/50i 录制的场景: "AVCHD 场景"
- ●参考页码用箭头表示,示例:→ 00

# 目录

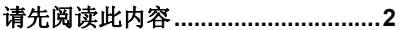

## 准备

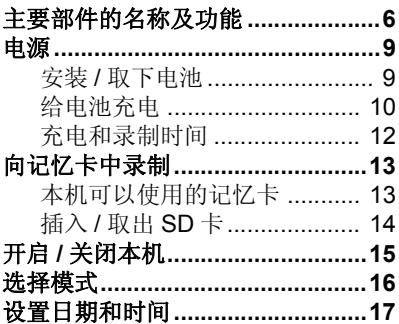

## 基本

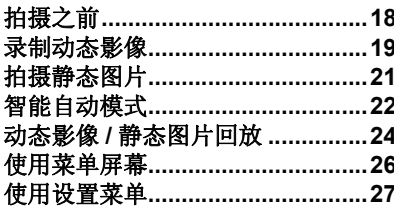

## 高级 (拍摄)

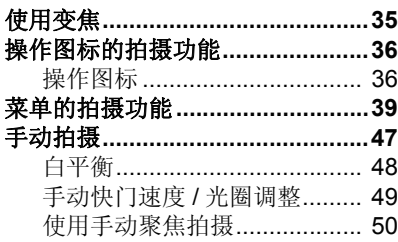

## 高级 (回放)

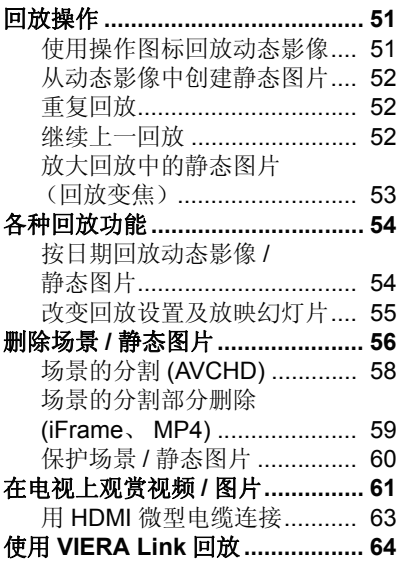

## 复制

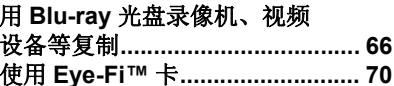

## 用 PC

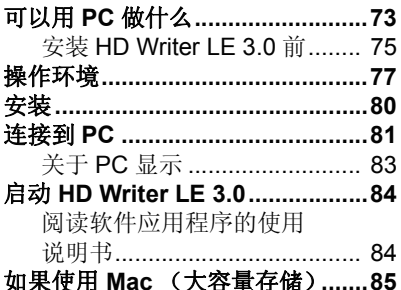

## 其他

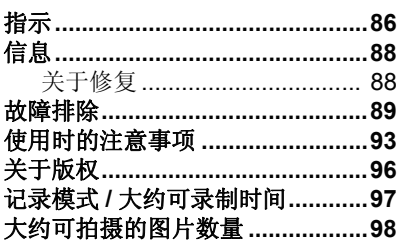

#### <span id="page-5-0"></span>准备

# <span id="page-5-1"></span>主要部件的名称及功能

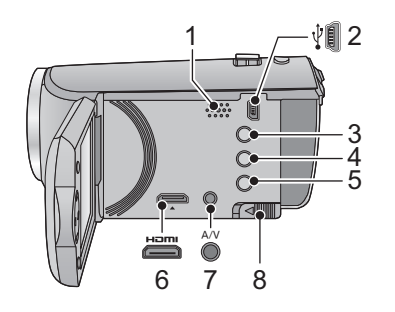

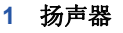

- **2 USB** 端口 [  $\sqrt[3]{}$  **(→ [66,](#page-65-2) [81\)](#page-80-1)**
- 智能自动 **/** 手动按钮  $[IA/MANUAL]$  $(→ 22, 47)$  $(→ 22, 47)$  $(→ 22, 47)$  $(→ 22, 47)$  $(→ 22, 47)$
- 删除按钮 [而] (→ [56\)](#page-55-1)
- 5 电源按钮 **[** ①/ **|] (→ [15\)](#page-14-0)**
- **HDMI** 微型连接器 [HDMI] (→ [61](#page-60-1))
- A/V 连接器 [A/V] (→ [61](#page-60-1), [69](#page-68-0))
- 电池释放手柄 **[BATT] (→ 9)**

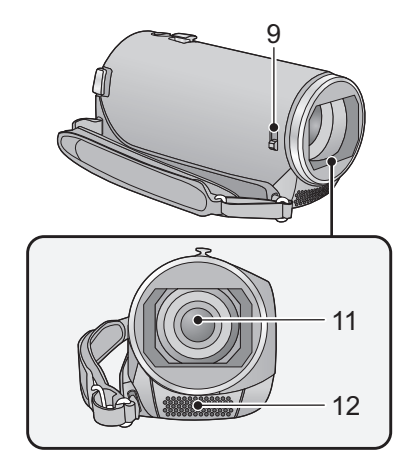

#### <span id="page-5-2"></span>镜头盖开 **/** 关开关

不使用本机时,请关闭镜头盖以保护 镜头。

●滑动开/关开关以打开/关闭镜头盖。

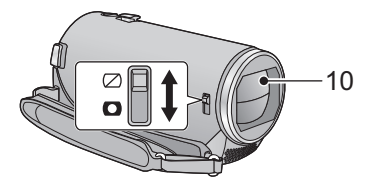

- 镜头盖
- 镜头
- 内置立体声麦克风

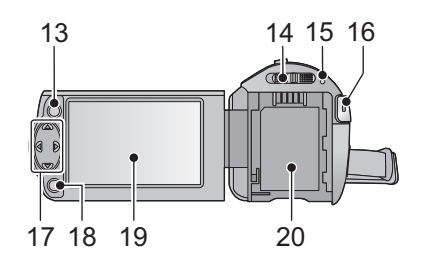

- **13 菜单按钮 [MENU] (→ [26\)](#page-25-0)**
- **14** 模式开关 (→ [16\)](#page-15-0)
- **15** 状态指示灯 (→ [15\)](#page-14-0)
- **16 录制开始 / 停止按钮 (→ [19\)](#page-18-0)**
- **17** 指针按钮 (→ [24,](#page-23-0) [26,](#page-25-0) [36\)](#page-35-0)
- ●使用指针按钮可以选择拍摄功能和 回放操作,并且可以操作菜单画 面。
- ≥在本使用说明书中,指针按钮是像 下图所显示的那样或是以 ▲/▼/◀/▶ 讲行表示的。 例如: 按 (下) 按钮

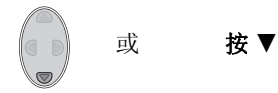

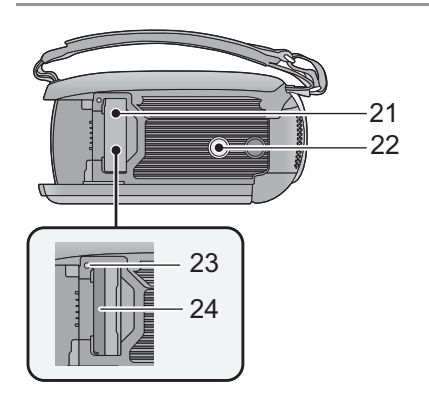

**18** 确定按钮 **[ENTER] (→ [24](#page-23-0), [26](#page-25-0), [36](#page-35-0)) 19** LCD 监视器 (→ [18](#page-17-2))

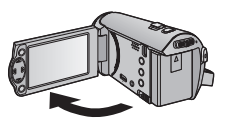

 $\bullet$  LCD 监视器可打开至 90°。

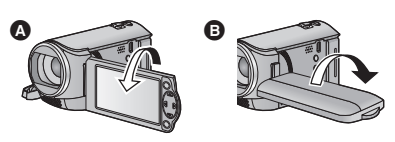

- ●LCD 监视器最多可以向镜头方向旋 转 180 $^{\circ}$  A 或向相反方向旋转  $90^\circ$  B.
- **20** 电池座 (→ [9\)](#page-8-1)

- **21 SD** 卡盖 (→ [14](#page-13-0))
- **22** 三脚架插座
- 如果安装具有5.5 mm 以上螺钉的三 脚架,可能会损坏本机。
- **23 存取指示灯 [ACCESS] (→ [14\)](#page-13-1)**
- **24 记忆卡插槽 (→ [14\)](#page-13-0)**

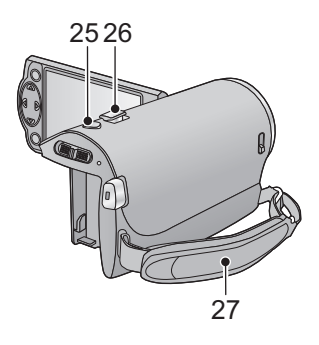

25 拍照按钮 **[ △ ] (→ [21](#page-20-0))** 

**26** 变焦杆 **[W/T]** (在拍摄模式下)  $(35)$  $(35)$ 

缩略图显示切换 [■1/Q]/音量杆 **[**s**VOL**r**]** (在回放模式下)  $( \rightarrow 25)$  $( \rightarrow 25)$ 

**27** 手持带

根据手的大小来调整手持带的长度。

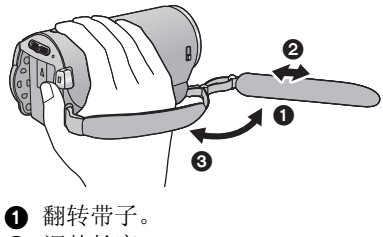

- 2 调整长度。
- 6 扣回带子。

[准备](#page-5-0)

# <span id="page-8-0"></span>电源

<span id="page-8-2"></span>■ 关于本机可以使用的电池 本机可以使用的电池为 **VW-VBY100GK/VW-VBT190GK**。

已经发现在某些市场购买时会买到与正品非常相似的伪造电池组。这些电 池组中的某些电池组没有用满足适当的安全标准要求的内部保护进行充分 地保护。这些电池组有可能会导致火灾或爆炸。请知悉,我们对使用伪造 电池组而导致的任何事故或故障概不负责。要想确保使用安全的产品,建 议使用正品的 **Panasonic** 电池组。

## <span id="page-8-1"></span>安装 **/** 取下电池

●按电源按钮开启本机。(→ [15\)](#page-14-0) 通过朝图中所示的方向插入电池来安装电池。

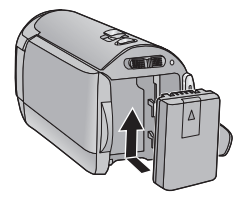

装入电池, 直到发出喀哒-声锁上为止。

#### 取下电池

确保按住电源按钮,直到状态指示灯 熄灭为止。握持住本机以防止本机掉 落,然后取下电池。

朝着箭头指示的方向移动电池释放手 柄,在解锁后取下电池。

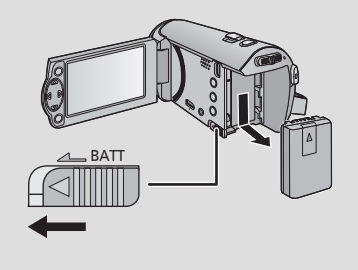

#### <span id="page-9-0"></span>购买本机时,电池未充电。请在第一次使用本机前给电池充满电。

#### ∫ 用 **AC** 适配器充电

连接了 AC 适配器时,本机处于待机状态。只要 AC 适配器和电源插座相连, 原电路就会始终 "带电"。

#### 重要注意事项 **:**

- ≥**AC** 适配器和 **USB** 电缆仅供本机使用。请勿将其用于其他设备。同样,请勿 将其他设备的 **AC** 适配器和 **USB** 电缆用于本机。
- ●电源开着时,电池无法充电。按电源按钮关闭电源。(→[15\)](#page-14-0)
- ●建议在温度介于 10 °C 至 30 °C 的范围内给电池充电。(电池温度也应该一 样。)

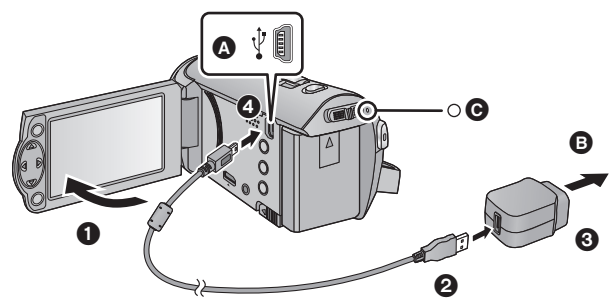

**A** USB 端口

 $\overline{\mathbf{B}}$  至 AC 电源插座

≥将插头一直插到底。

*1* 打开 **LCD** 监视器。

#### *2* 将 **USB** 电缆连接到 **AC** 适配器上。

●请确认 AC 适配器的插头部分没有松动或偏离。

#### *3* 将 **AC** 适配器插入到 **AC** 电源插座中。

#### *4* 将 **USB** 电缆连接到本机上。

●状态指示灯 @ 会以约 2 秒的周期闪烁红色(约1秒熄灭,约1秒点亮),表示充 电已开始。

充电完成时会熄灭。

#### ■ 连接到 AC 电源插座

如果在使用 AC 适配器连接时开启本机,可以在由电源插座供电的状态下使用 本机。

连接着 AC 适配器进行长时间拍摄时, 请配合电池一起使用。

这样即使停电或者无意中将 AC 适配器从 AC 电源插座上拔下, 也可以继续拍 摄。

## **■ 连接到 PC 充电**

即使身边没有 AC 适配器,也可以给本机充电。

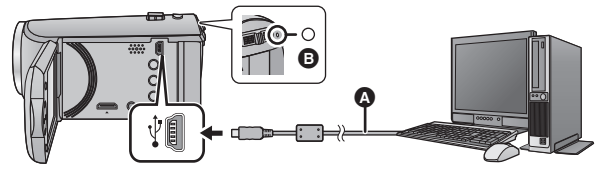

- **A** USB 电缆 (提供)
- ≥将插头一直插到底。
- ●按电源按钮,关闭电源。 (→ [15\)](#page-14-0)

### *1* 开启 **PC** 的电源。

### *2* 连接 **USB** 电缆。

●状态指示灯 B 会以约 2 秒的周期闪烁红色(约1秒熄灭,约1秒点亮),表示充 电已开始。

充电完成时会熄灭。

- ●请勿使用除提供的 USB 电缆以外的任何其他电缆。(无法保证使用任何其他 USB 电缆时的操作。)
- ●请务必直接连接到 PC。
- ●状态指示灯快速闪烁时, 或者它根本不点亮时, 无法进行充电。请使用 AC 适配器充电。(→[10\)](#page-9-0)
- ●充电时间是使用 AC 适配器充电时的 2 或 3 倍长。
- ●如果状态指示灯以特别快或特别慢的速度闪烁,请参阅第 [95](#page-94-0) 页。
- 建议使用 Panasonic 电池 (→ [9](#page-8-2))。
- ≥如果使用其他品牌的电池,我们不能保证本产品的品质。
- ≥请勿将电池加热或接触明火。
- ≥请勿将电池长时间放置在门窗紧闭受阳光直射的汽车内。
- 如果长时间不使用本机, 为了安全起见, 请从本机上拔开 USB 电缆。
- ●根据所使用的 PC 的操作环境 (自制的 PC 等), 可能无法进行充电。
- ≥关闭 PC 的电源或者使其进入到睡眠模式时,充电会停止。重新开启 PC 的电 源或者解除睡眠模式时,充电会重新开始。
- 连接到 PC 时, PC 屏幕的上方可能会显示错误信息。有关更多详情,请参阅 第 [91](#page-90-0) 页。
- 即使电源关闭, 如果用USB 电缆将本机连接到 Panasonic Blu-ray 光盘录像机 或 DVD 录像机,本机也会被充电。

## <span id="page-11-0"></span>充电和录制时间

### ■ 充电 / 录制时间

- 温度: 25 °C/ 湿度: 60%RH
- ≥括号内的时间是将本机连接到 PC、Panasonic Blu-ray 光盘录像机或 DVD 录 像机时的充电时间。

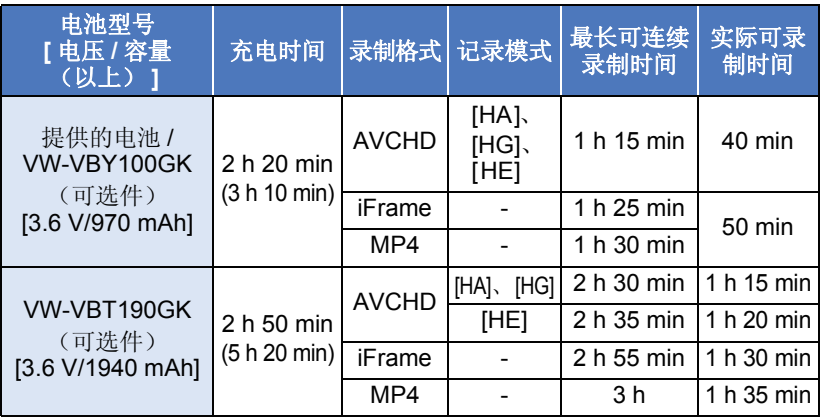

≥这些时间均为近似值。

●显示的充电时间是当电池完全放电后的充电时间。 根据高温 **/** 低温等使用状况的不同,充电时间和可录制时间也会有所不同。

- ≥实际可录制时间是指,在重复开始 / 停止录制、打开 / 关闭本机、移动变焦杆 等时的可录制时间。
- ●电池在使用后或充电后会变热。这并非故障。

#### 电池电量指示

≥随着电池电量减少,显示将发生如下变化。  $(\overline{mm} \rightarrow (\overline{mm} \rightarrow \overline{mm} \rightarrow \overline{mm} \rightarrow \overline{mm} \rightarrow$ 如果电池没有电量,则 二会以红色闪烁。

# <span id="page-12-1"></span>向记忆卡中录制

[准备](#page-5-0)

本机可以将静态图片或动态影像录制到 SD 卡中。要向 SD 卡中录制,请阅读 以下内容。

# <span id="page-12-2"></span><span id="page-12-0"></span>本机可以使用的记忆卡

请使用符合 **SD Speed Class Rating\*** 的 **Class 4** 以上的 **SD** 卡进行动态影像 录制。

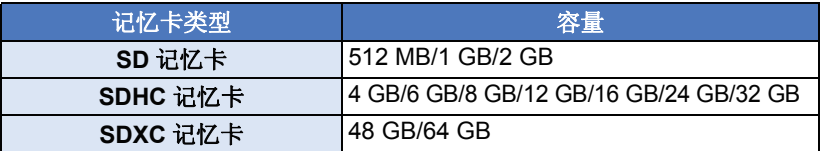

\* SD Speed Class Rating 是关于连续写入的速度标 准。请通过记忆卡上的标签等进行确认。 例如 **:**

 $CLASS(4)$ 

≥请在下面的支持网站上确认最新信息。 **http://panasonic.jp/support/global/cs/e\_cam**

(本网站为英文网站。)

- ●在其他设备上使用SDHC 记忆卡/SDXC 记忆卡时,请确认使用的设备是否与 这些记忆卡兼容。
- 要想使用与 Eye-Fi 有关的功能, 需要用到 Eye-Fi X2 系列的 SD 卡。 (→ [70](#page-69-1))
- ●我们不保证上述以外的SD卡的工作。此外, 容量小于32 MB的SD卡无法用 于动态影像录制。
- ●不带SDHC标志的4 GB以上的记忆卡或不带SDXC标志的48 GB以上的记忆 卡不符合 SD 记忆卡规格。
- 当 SD 卡上的写保护开关 A 被锁定时,无法在记忆卡上进行 录制、删除或编辑。
- ≥让记忆卡远离儿童的接触范围,以防儿童吞食。

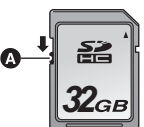

## <span id="page-13-0"></span>插入 **/** 取出 **SD** 卡

将非 Panasonic 生产的 SD 卡或以前在其他设备上使用过的 SD 卡第一次 用在本机上时, 请格式化 SD 卡。(→ [32\)](#page-31-0) 格式化 SD 卡时, 将删除记录的全 部数据。一旦数据被删除,就无法恢复。

#### 注意 **:** 请确认存取指示灯已经熄灭。

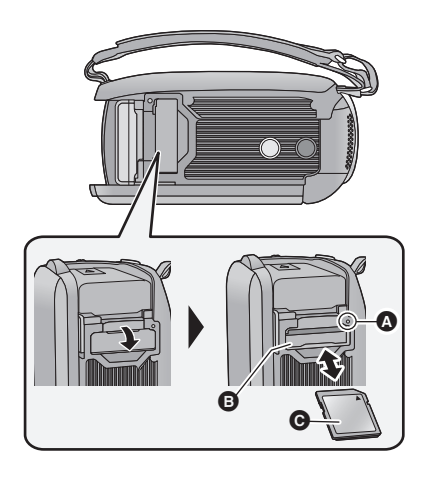

- ●请勿触摸 SD 卡背面的端子。
- ●请勿强烈的撞击、弯曲或跌落 SD 卡。
- ≥电气噪音、静电、本机或 SD 卡的故 障都可能会损坏或删除保存在 SD 卡上的数据。
- ≥记忆卡存取指示灯点亮时,请勿进 行以下操作 :
	- $-$ 取出 SD 卡
	- j关闭本机
	- -插入及拔下 USB 连接电缆
	- j使本机受到震动或撞击
	- 在该指示灯点亮时执行上述操作, 可能会导致数据 /SD 卡或本机受 损。

## <span id="page-13-1"></span>存取指示灯 **[ACCESS]** A

- 本机正在存取 SD 卡时, 存取指示 灯点亮。
- *1* 打开 **SD** 卡盖,将 **SD** 卡插入到 记忆卡插槽 B 中, 或者从记 忆卡插槽中取出 **SD** 卡。
- ●请将标签侧 @ 朝向图中所示的方 向,平直按到底。
- ≥按 SD 卡的中心部位,然后将其平直 拉出。

#### *2* 盖紧 **SD** 卡盖。

- ≥将其盖紧,直到发出喀哒一声为 止。
- ●请勿将 SD 卡的端子暴露在水、垃圾 或灰尘中。
- 请勿将 SD 卡放置在下列地方 :
	- j阳光直射处
	- j积满灰尘或非常潮湿的地方
	- j加热器附近
	- j温度变化剧烈的地方 (会发生水 汽凝结。)
	- j产生静电或电磁波的地方
- 为了保护 SD 卡, 当不使用时, 请将 其放回到盒子中。
- $\bullet$ 关于 SD 卡的处理或转让。 ( $\rightarrow$  [95](#page-94-1))

# <span id="page-14-0"></span>开启 **/** 关闭本机

[准备](#page-5-0)

使用电源按钮或者通过打开及关闭 LCD 监视器可以打开及关闭电源。

## 用电源按钮打开及关闭电源

#### 打开 **LCD** 监视器并按电源按钮开启本机。

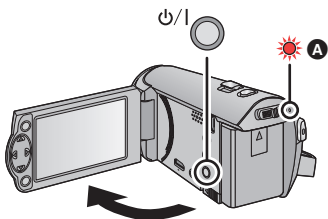

## 6 要关闭申源

止。

按住电源按钮,直到状态指示灯熄灭为

6 状态指示灯点亮。

### 用 **LCD** 监视器开启及关闭本机

打开 LCD 监视器时电源打开,关闭 LCD 监视器时电源关闭。

#### 正常使用时, **LCD** 监视器的打开及关闭可以便于用来打开 **/** 关闭电源。

- 正在录制动态影像时, 即使关闭 LCD 监视器, 电源也不会关闭。
- 在下列情况下, 打开 LCD 监视器不会开启电源。请按电源按钮开启电源。 j购买本机时

-使用电源按钮关闭了电源时

[准备](#page-5-0)

<span id="page-15-0"></span>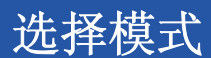

#### 操作模式开关将模式改变为 。或 回。

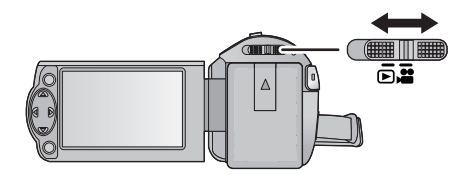

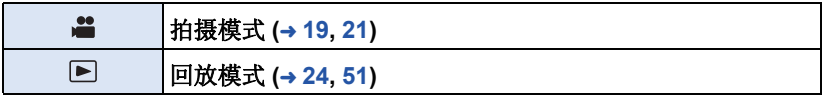

[准备](#page-5-0)

# <span id="page-16-0"></span>设置日期和时间

购买时,尚未设置时钟。请务必设置时钟。

- ≥开启本机时,可能会显示"设置主区域和日期 **/** 时间"的信息。请选择 **[** 是 **]**, 然后按照下面的步骤进行这些设置 **:**
	- $-$  [ 设置世界时间 ] (→ [27\)](#page-26-1) 的步骤 [3](#page-26-2)
	- ["设置日期和时间](#page-16-0)"的步骤 [2](#page-16-1)-3

#### ◇将模式改变为 ...

**1** 选择菜单。(→ [26](#page-25-0))

**: [** 设置 **]** # **[** 时钟设置 **]**

- <span id="page-16-1"></span>2 用 ◀/▶ 选择日期或时间, 然后用 ▲/▼ 设置所需的值。
- **4** 显示世界时间设置 (→ [27\)](#page-26-1):
	- 合 [ 本国 ]/ 文 [ 目的地 ]
- ●年份可以在2000年和2039年之间进 行设置。
- <span id="page-16-2"></span>*3* 按 **ENTER** 按钮。
- ●按 MENU 按钮可以结束设置。

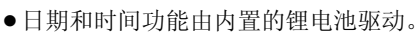

●如果时间显示变成 [--], 则内置锂电池需要充电。要给内置锂电池充电, 请 连接 AC 适配器或者将电池安装到本机上。即使本机处于关闭状态, 电池仍 会被充电。如果将本机这样放置约 24 小时,电池将使日期和时间保持约 4 个月。

⊙ 时钟设置

15 11 2015

设置<br>选择Or进入

 $\textcircled{\scriptsize\textsf{A}}$ 

12 34

**银出 (MENU)** 

#### <span id="page-17-0"></span>基本

## <span id="page-17-1"></span>■ 摄像机的基本握持方法 拍摄之前

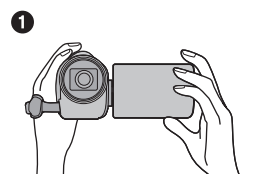

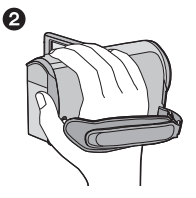

- 6 双手握持本机。
- 2 将手穿过手持带。
- 录制时, 请确认已经站稳并且没有与其他人或物体发生碰撞的危险。
- 在室外时, 应该顺光拍摄。如果被摄物体逆光, 拍摄时被摄物体将会变暗。
- ≥两臂靠近身体,并将两脚分开以便更好地保持平衡。
- ●请勿用手等挡住麦克风。

## ■ 基本的动态影像录制方法

- ≥录制时,请务必始终拿稳本机。
- 如果在录制时要移动本机, 请慢慢地以一定的速度移动。
- ●变焦操作在录制无法靠近的被摄物体时很便利,但过多地使用放大和缩小就 会使生成的动态影像缺乏观赏性。

## <span id="page-17-2"></span>■ 自拍

#### 朝镜头一侧旋转 **LCD** 监视器。

- ●影像被水平翻转, 就像看到一个镜像那样。(然而, 所 录制的影像与正常录制时录制的影像一样。)
- ●只有一部分指示会显示在屏幕上。出现 | 门时, 请将 LCD 监视器的方向返回到正常位置,并确认警告 / 报警 指示。

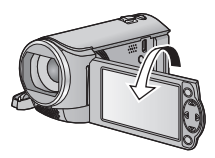

 $VIDEO$ 

#### [基本](#page-17-0)

# <span id="page-18-0"></span>录制动态影像

- ●请在开启本机前打开镜头盖。(→[6\)](#page-5-2)
- 1 将模式改变为 ... 打开 **LCD** 监视器。
- *2* 按录制开始 **/** 停止按钮开始 录制。

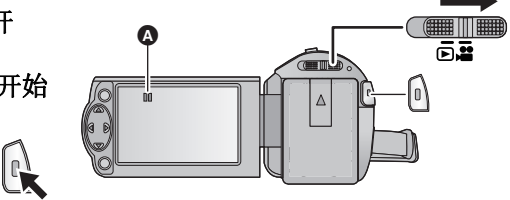

- 4 开始录制时, II 会变成●。
- *3* 再次按录制开始 **/** 停止按钮暂停录制。

#### ■ 关于动态影像录制时的画面指示

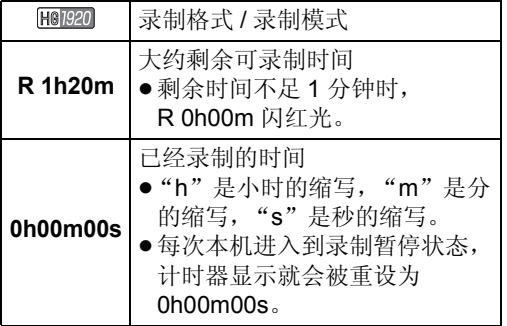

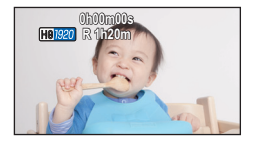

#### ≥要改变录制格式,请改变 **[** 记录格式 **]** 或 **[** 录制模式 **]**。 **(**l **[40](#page-39-1), [41](#page-40-0))**

● 在按录制开始 / 停止按钮开始录制和再次按此按钮暂停录制之间所录制的影 像成为一个场景。 在 [ 记录格式 ] 设置为 [iFrame] 或 [MP4] 的情况下进行录制时, 约 20 分钟

以上的场景会被自动分割。(录制会继续。)

●(一张 SD 卡上最大可记录的场景)

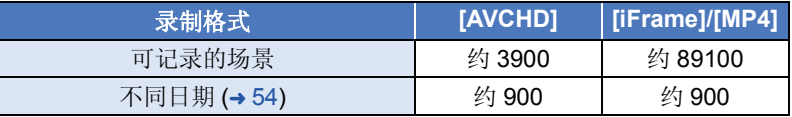

- SD 卡上记录有 iFrame 或 MP4 场景和静态图片时,可记录的场景的最大数量 和不同日期的最大数量会比上表中的数值小。
- 正在录制时, 即使关闭 LCD 监视器, 录制也不会停止。
- ≥有关大约可录制时间的详情,请参阅第 [97](#page-96-1) 页。

# <span id="page-20-0"></span>拍摄静态图片

- ●请在开启本机前打开镜头盖。(→[6\)](#page-5-2)
- 1 将模式改变为 a, 打开 **LCD** 监视器。
- 2 按 △按钮。

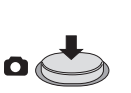

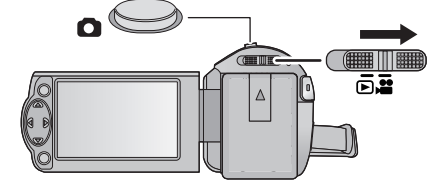

●在拍摄静态图片时静态图片工作 显示(c) 会变成红色。

## ■ 关于静态图片拍摄时的屏幕指示

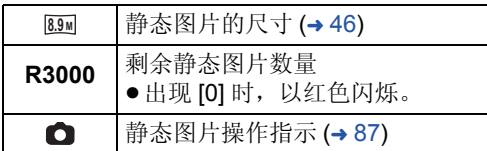

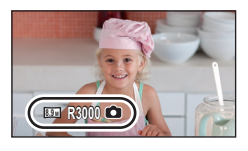

- ●动态影像录制过程中或设置为 PRE-REC 时,无法拍摄静态图片。
- 在暗处拍摄静态图片时,由于快门速度会变慢,因此建议使用三脚架。
- ●在打印使用本机拍摄的高宽比为16:9 的静态图片时,可能会切掉边。委托打 印服务店或使用打印机打印前,请事先确认。
- ●可以显示的可拍摄的图片的最大数量为 9999。如果可拍摄的图片数量超过了 9999,会显示 R 9999+。在可拍摄的图片数量为 9999 以下之前,拍摄时此数 字不会改变。
- ≥根据拍摄条件,拍摄时间可能会变长。

#### [基本](#page-17-0)

# <span id="page-21-0"></span>智能自动模式

仅通过将本机对准您想要拍摄的目标,就可以设置适合条件的下列模式。

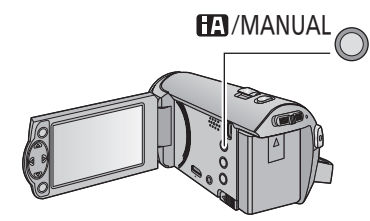

智能自动 **/** 手动按钮 按此按钮可以切换智能自动模式 **/** 手 动模式 **(**l **[47](#page-46-0))**。

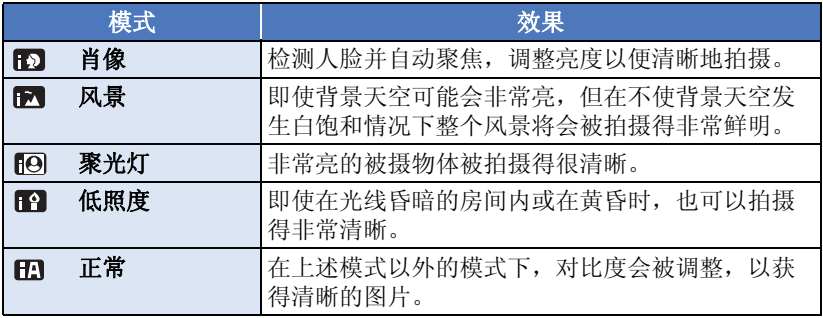

- ≥根据拍摄情况不同,本机可能无法确定所需的模式。
- 在肖像、聚光灯和低照度模式下, 当被检测出时人脸将被白色框包围。在肖 像模式下,更大的人脸和更接近于屏幕中央的人脸将被橙色框包围。 (→ [45\)](#page-44-0)
- ≥根据拍摄情况不同,例如人脸的大小或倾斜度或者使用数码变焦时等,可能 无法识别出人脸。

## ■ 智能自动模式

切换到智能自动模式时,自动白平衡和自动聚焦工作,并且自动调整色彩平衡 和焦点。

根据物体的亮度等情况,为了获得最佳亮度,会自动调整光圈和快门速度。

●根据光源或场景不同,可能无法自动调整色彩平衡和焦距。在这种情况下, 请手动调整这些设置。 (→ [48,](#page-47-0) [50\)](#page-49-0)

## 自动白平衡

下图所示的是自动白平衡工作的范围。

- 1) 本机的自动白平衡调整的有效范围
- 2) 蓝天
- 3) 阴天 (雨天)
- 4) 阳光
- 5) 白色荧光灯
- 6) 卤素灯
- 7) 白炽灯
- 8) 日出或日落
- 9) 烛光
- 如果自动白平衡无法正常工作,请手动调整白平
- 衡。(→ [48\)](#page-47-0)

## 自动聚焦

本机会自动聚焦。

- ≥在下列情况下,自动聚焦无法正常工作。 请在手动聚焦模式下拍摄图片。 (→ [50\)](#page-49-0) –同时拍摄远处和近处的物体
	- j拍摄位于脏的或积满灰尘的窗户后的物体
	- j拍摄被光亮表面的物体或高反光物体围绕着的物体

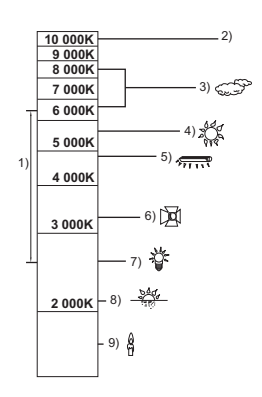

**- 24 -**

**VIDEO** 

# <span id="page-23-0"></span>动态影像 **/** 静态图片回放

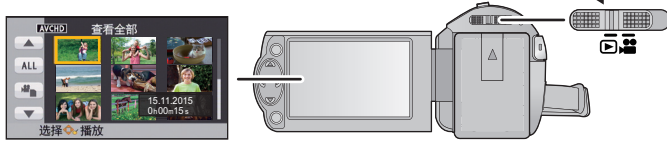

- *1* 将模式改变为 。
- 2 用▲/▼/<选择回放模式选择图 标 **A**, 然后按 ENTER 按钮。
- ≥也可以从菜单进行设置。 [ 视频设置 ] 或 [ 图片设置 ] → [ 媒体, 视频 / 照片 ]
- **3** 用 ▲/▼/◀/▶ 选择要回放的静态图片 **©** 或视频 **@**, 然后按 ENTER 按钮。
- 如果按 MENU 按钮, 或者选择动态 影像 / 静态图片然后按 ENTER 按 钮,设置完成。
- ≥选择了视频项目时,缩略图显示上 会显示图标。 (AVCHD、[Frame]、MP4])
- **4** 用 △/7/<//> 选择要回放的场 景或静态图片,然后按 **ENTER** 按钮。
- ●选择 4/ 平并按 ENTER 按钮时, 会 显示下一 (上一)页。

#### **5** 用▲/▼/◀/▶选择操作图标。

#### 操作图标

● 按FNTER按钮可以显示/不显示操 作图标。

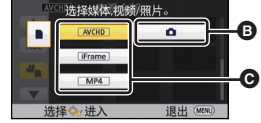

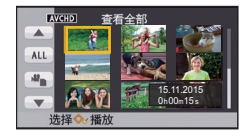

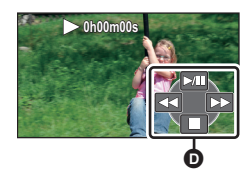

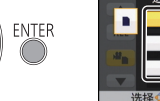

**ENTER** 

Ŵ

ENTER

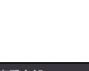

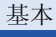

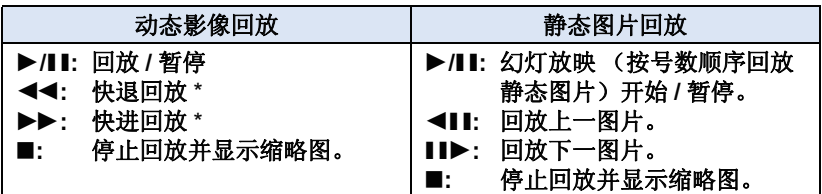

\* 按两次时, 快进 / 快退的速度会增加。(画面显示变成 <<< /><< >>>

#### ■ 改变缩略图显示

显示缩略图时,如果向 Q 侧或 国侧操作变焦杆,缩 略图显示会按以下顺序改变。

20 个场景 <→ 9 个场景 <→ 1 个场景

● 如果关闭电源或者改变模式, 会返回到 9 个场景显 示。

## ■ 扬声器的音量调节

要调节动态影像回放时的扬声器的音 量,请操作音量杆。

<span id="page-24-0"></span>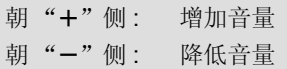

VOL Q 50.  $\triangleleft$  15 MMMM

W т

- ≥只有正常回放时,才会听到声音。
- 如果暂停播放持续了 5 分钟, 屏幕会返回到缩略图。
- ●各场景的已经经过的回放时间指示会被重设为 0h00m00s。

### 动态影像的兼容性

- 本机符合 AVCHD 标准 /MPEG-4 AVC 文件标准。
- ≥即使使用的设备有兼容的标准,使用其他设备录制的动态影像用本机进 行回放时,或者使用本机录制的动态影像用其他设备进行回放时,回放 可能无法正常进行,或者可能无法回放。(无法用本机回放的视频,会显  $\overline{\pi}$  (1)

请在您的设备的使用说明书中确认兼容性。

●可以在本机上回放的 MP4 动态影像被限定为使用本机录制的动态影像。

#### 静态图片的兼容性

- ●本机符合由 JEITA (Japan Electronics and Information Technology Industries Association) 制定的统一标准 DCF (Design rule for Camera File system)。
- ●本机所支持的静态图片的文件格式为 JPEG。(并不是所有 JPEG 格式的 文件都可以回放。)
- ≥使用本机回放在其他设备上记录或创建的静态图片时,可能会降低记录 的画质或根本无法回放;用其他设备回放在本机上记录的静态图片时, 可能会降低记录的画质或根本无法回放。

# <span id="page-25-0"></span>使用菜单屏幕

[基本](#page-17-0)

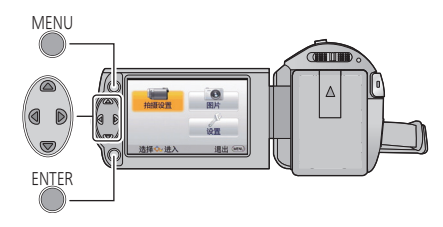

MENU

- *1* 按 **MENU** 按钮。
- 2 按 △/▼/◀/▶ 选择主菜单 **◎**, 然后按 **ENTER** 按钮。

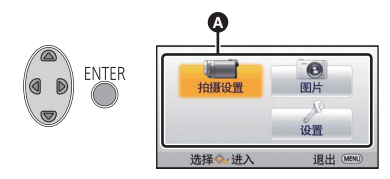

#### <span id="page-25-1"></span>3 用 A/V 选择子菜单 **B**, 然后按 ▶ 或按 ENTER 按钮。

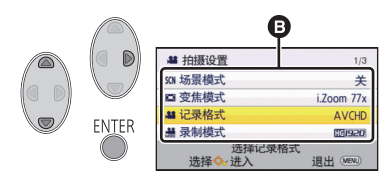

<span id="page-25-2"></span>**4** 用 △/7/</>选择 所需的项目,然后 按 **ENTER** 按钮进 行设置。

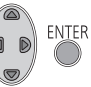

要返回到上一个画面 按指针按钮的 ◀。

要退出菜单画面 按 MENU 按钮。

#### ■ 关于信息显示

会显示在步骤 [3](#page-25-1) 和 [4](#page-25-2) 中显示的选择的 子菜单和项目的说明。

#### ■ 关于操作图标

 $\boxed{\blacktriangle}$  / $\boxed{\blacktriangledown}$  :

选择并按 **ENTER** 按钮会切换页面。 **:**

选择并按 **ENTER** 按钮会返回到上一 个画面。

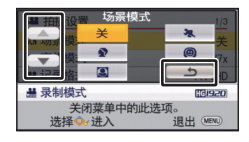

# <span id="page-26-0"></span>使用设置菜单

### **[** 显示 **]**

[基本](#page-17-0)

设置画面信息显示的显示方式。

#### MENU **: [** 设置 **]** # **[** 显示 **]** # 所需的设置

#### **[** 开 **]** (显示全部信息)**/[** 关 **]** (显示部分信息)

#### **[** 外部显示 **]**

请参阅第 [62](#page-61-0) 页。

**[** 时钟设置 **]**

请参阅第 [17](#page-16-0) 页。

#### <span id="page-26-1"></span>**[** 设置世界时间 **]**

通过选择本国区域和旅行目的地,可以显示并记录旅行目的地的时间。

<span id="page-26-3"></span>● 将模式改变为 2 。 **1** 选择菜单。

## **: [** 设置 **]** # **[** 设置世界时间 **]**

- ●尚未设置 [ 本国 ] (本国区域) 时, 会出现信息。按 ENTER 按钮, 进入到 步骤 [3](#page-26-2)。
- **2** (仅当设置本国区域时)

**用 </> 选择 [ 本国 ], 然后按 ENTER 按钮。** 

<span id="page-26-2"></span>**3** (仅当设置本国区域时)

用 </> **/>** 选择您的本国区域, 然 后按 **ENTER** 按钮。

●要设置为夏令时,请按 ▲。显示 (\$⊙),夏令时设置被开启,当前 时间与 **GMT** 的时差会被设置成提 前 **1** 小时。再次按 3 会返回到标 准时间设置。如果将 **[** 链接到夏令 时时间 **]** 设置为 **[** 开 **]**,当前时间 也会被设置成提前 **1** 小时。**(**l **[28](#page-27-0))**

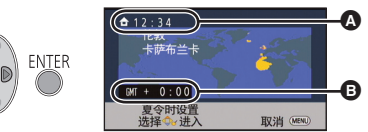

- A 当前时间
- B 与 **GMT** (格林威治标准时 间)的时差
- **4** (仅当设置旅行目的地的区域时) **用 </> 选择 [** 目的地 ], 然后按 ENTER 按钮。
- 第一次设置本国区域时, 在设置了本国区域后接着会出现选择本国 / 旅行目 的地的屏幕。如果已经设置过本国区域,请执行步骤 [1](#page-26-3) 的菜单操作。
- **5** (仅当设置旅行目的地的区 域时)

用 2**/**1 选择旅行目的地, 然后按 **ENTER** 按钮。

● 要设置为夏令时, 请按 ▲。显示 (50), 夏令时设置被开启, 旅行 目的地与本国区域的时差会被设 置成提前 1 小时。再次按 ▲ 会返 回到标准时间设置。

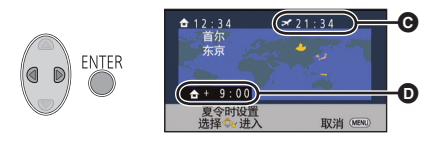

**@** 所选择的旅行目的地的当地时间

D 旅行目的地与本国区域的时差

如果将 **[** 链接到夏令时时间 **]** 设置为 **[** 开 **]**,旅行目的地的时间也会被设置成 提前 **1** 小时。

●通过按 MENU 按钮来关闭设置。出现 、 显示旅行目的地的时间。

#### 要将显示返回到本国设置

使用步骤 [1](#page-26-3) 至 [3](#page-26-2) 设置本国区域,通过按 MENU 按钮关闭设置。

●如果无法在屏幕上显示的区域中找到您的旅行目的地,请通过使用与本国区 域的时差来进行设置。

## <span id="page-27-0"></span>**[** 链接到夏令时时间 **]**

如果将本功能设置为 [ 开 ] 并且在 [ 设置世界时间 ] 中开启夏令时设置, 以下 时间会被设置成提前 1 小时 :

j设置本国区域时 : 当前时间

j设置旅行目的地的区域时 : 所选择的旅行目的地的当地时间

#### <sup>MENU</sup>: [ 设置 ] → [ 链接到夏令时时间 ] → 所需的设置

- **[** 开 **]:** 夏令时设置开启时调整时间。
- **[** 关 **]:** 夏令时设置开启时不调整时间。

## **[** 日期 **/** 时间 **]**

可以更改日期和时间显示模式。

#### **<sup>MENU</sup>: [ 设置 ] → [ 日期 / 时间 ] → 所需的设置**

**[** 日期 **]/[** 日期 **/** 时间 **]/[** 关 **]**

### **[** 日期格式 **]**

可以更改日期格式。

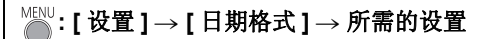

#### $[$  年 / 月 / 日 1/ 月 / 日 / 年 1/ 日 / 月 / 年 1

## **[** 节电 **(** 电池 **)]**

如果约 5 分钟内未进行任何操作,则本机会自动关闭,以节省电池的使用寿 命。

### **: [** 设置 **]** # **[** 节电 **(** 电池 **)]** # **[** 开 **]**

- 在下列情况下, 即使 [ 节电 ( 电池 )] 设置为 [ 开 ], 本机也不会自动关闭 :  $-\times$ 用 AC 适配器 \* j使用 USB 电缆连接 PC 等时 - 使用 PRE-REC 时
	- -幻灯片放映过程中
- \* [ 节电 (AC)] 启动时,本机会自动关闭。

## **[** 节电 **(AC)]**

在本机连接着 AC 适配器的状态下,约 15 分钟没有进行任何操作时,本机会 自动关闭。

## **: [** 设置 **]** # **[** 节电 **(AC)]** # **[** 开 **]**

● 在下列情况下, 即使 [ 节电 (AC)] 设置为 [ 开 ], 本机也不会自动关闭: - 使用 PRE-REC 时 -幻灯片放映过程中

#### **[** 操作音 **]**

可以通过该声音确认录制的开始与停止和本机的开启 / 关闭。 选择了 [ 关 ] 时, 录制的开始 / 结束等时不输出声音。

## 。<br>◎ : [ 设置 ] → [ 操作音 ] → 所需的设置

(音量低) **/** (音量高) **/[** 关 **]**

#### 哔哔 **2** 声连续 **4** 次

发生错误时。请确认屏幕上所显示的句子。

● 更改快门音设置时, 请参阅第 [46](#page-45-1) 页。

## **[** 增亮 **LCD]**

使用此项可以使在包括室外在内的明亮处观看 LCD 监视器变得更容易。

#### MENU 。<br>◎:[ 设置 ] → [ 增亮 LCD] → 所需的设置

 $\vec{a}$  (变得更亮)/ $\vec{a}$  (变得较亮)/ $\vec{a}$  (标准)/ $\vec{a}$  (变得较暗)

≥这些设置不会影响到实际录制的影像。

●使用 AC 适配器时, LCD 监视器被自动设置为 Ei 。

●LCD 监视器明亮时,用电池的可录制时间会变短。

## **[LCD** 设置 **]**

调整 LCD 监视器的亮度和色彩浓度。

≥这些设置不会影响到实际录制的影像。

#### **1** 选择菜单。

**: [** 设置 **]** # **[LCD** 设置 **]** # 所需的设置

**[** 亮度 **]:** LCD 监视器的亮度

**[** 色彩 **]:** LCD 监视器的色彩浓度

#### 2 按 </**/> 进行调整, 然后按 ENTER 按钮。**

● 按 MFNU 按钮可以退出菜单画面。

## **[HDMI** 分辨率 **]**

请参阅第 [63](#page-62-1) 页。

## **[VIERA Link]**

请参阅第 [64](#page-63-1) 页。

## **[** 电视宽高比 **]**

请参阅第 [62](#page-61-1) 页。

### **[** 初始设置 **]**

设置为 [ 是 ] 可以将菜单设置恢复到初始状态。 (仅当模式处于 2 位置时)

**: [** 设置 **]** # **[** 初始设置 **]**

●[ 时钟设置 ] 和 [LANGUAGE] 的设置不会被改变。

#### **[** 编号重设 **]**

将接着拍摄的 iFrame/MP4 和静态图片的文件号码设置为 0001。

## **: [** 设置 **]** # **[** 编号重设 **]**

- ●文件夹号码被更新,文件号码会从 0001 开始。 (→ [83](#page-82-1))
- ●要想重设文件夹号码, 请先格式化 SD 卡, 然后再执行 [ 编号重设 ]。

### <span id="page-31-0"></span>**[** 媒体格式化 **]**

请注意 : 如果格式化媒体,则将删除记录在媒体上的全部数据,并且无法恢 复。请将重要的数据备份到 PC、光盘等中。 (→[73\)](#page-72-2)

## 。<br>◎:[ 设置 ] → [ 媒体格式化 ]

●格式化完成后,请按 MENU 按钮退出信息画面。

● 想要处理 / 转让 SD 卡时, 请对 SD 卡执行物理格式化。 (→ [95\)](#page-94-1)

●格式化时,请勿关闭本机或者取出 SD 卡。请勿使本机受到震动和撞击。

#### 请使用本机格式化媒体。 请勿使用 **PC** 等其他任何设备格式化 **SD** 卡。否则,该记忆卡可能无法在本 机上使用。

### **[** 媒体状态 **]**

可以确认 SD 卡的已用空间和剩余可录制时间。

## **: [** 设置 **]** # **[** 媒体状态 **]**

- ●模式开关设置到 . 当时, 会显示所选择的录制格式或录制模式的剩余可录制 时间。
- 按 MENU 按钮可以关闭指示。
- 由于 SD 卡需要一些空间保存信息以及管理系统文件, 因此实际可用空间会 比显示的值小一些。可以使用的 SD 卡的空间通常以 1 GB=1,000,000,000 个字节进行计算。本机、 PC 和软件的容量表示成

1 GB=1,024×1,024×1,024=1,073,741,824 个字节。因此, 显示的容量值 看起来会小一些。

#### **[** 版本显示 **]**

显示本机的固件版本。 (仅当模式处于 ■ 位置时)

<del>。</del><br>◎:[ 设置 ] → [ 版本显示 ]

## **[** 版本升级 **]**

可以更新本机的固件版本。 (仅当模式处于 ■ 位置时)

**: [** 设置 **]** # **[** 版本升级 **]**

#### 有关最新的更新信息,请确认下面的支持网站。(截至 **2014** 年 **10** 月)

http://panasonic.jp/support/global/cs/e\_cam (本网站为英文网站)

## **[** 演示模式 **]**

此项用于开始本机的演示。 (仅当模式处于 ■ 位置时)

# **: [** 设置 **]** # **[** 演示模式 **]** # **[** 开 **]**

● 如果将 [ 演示模式 ] 切换到 [ 开 ] 并按 MENU 按钮, 则演示会自动开始。 如果进行任何操作,会取消演示。但是,如果约 10 分钟没有进行任何操 作, 演示会再次自动开始。要停止演示, 请将 [ 演示模式 ] 设置为 [ 关 ]。

**[Eye-Fi** 传送 **]**

仅当插入了 Eye-Fi 卡时才显示此项目。 请参阅第 [70](#page-69-1) 页。

**[Eye-Fi** 直连 **]**

仅当插入了 Eye-Fi 卡时才显示此项目。 请参阅第 [71](#page-70-0) 页。

### **[** 在线手册 **]**

可以确认存取可以下载使用说明书 (PDF 格式)的网站的方法。

#### **™ / 2 点 | 1 → [ 在线手册 ] → 所需的存取方式**

**[URL** 显示 **]:** 在本机的 LCD 监视器上显示网站的 URL。

[USB 连接]: **A: 在用 USB 电缆连接到本机的 PC 上显示网站。** 

### **[LANGUAGE]**

可以选择屏幕显示和菜单屏幕上的语言。

## <sup>MENU</sup>:「设置 ] → [LANGUAGE] → 所需的设置

#### <span id="page-34-0"></span>高级 (拍摄)

 $\nabla$ **PHOTO** 

# <span id="page-34-1"></span>使用变焦

◇将模式改变为 ■ 。

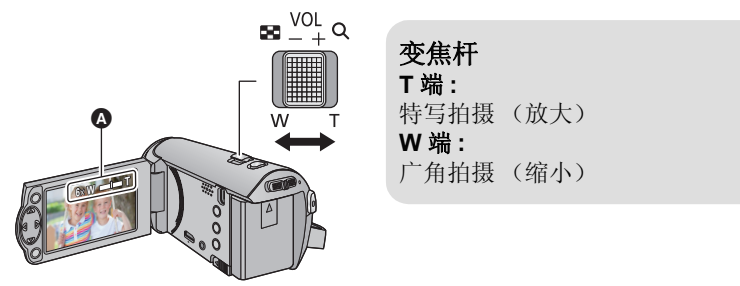

- △ 变焦条
- ≥变焦速度根据变焦杆的移动范围变化。
- ●可以用 [ 变焦模式 ] 设置最大变焦倍率。 (→ [40\)](#page-39-2)
- 关于变焦条

变焦操作过程中,会显示变焦条。

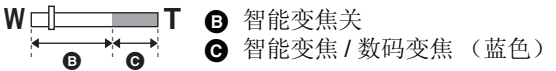

- 在变焦操作过程中, 如果手指离开了变焦杆, 则可能会录制上操作音。将变 焦杆返回到初始位置时,请轻轻地移动。
- 变焦倍率为 50× 时, 被摄物体在约 1.6 m 以上的距离被聚焦。
- 变隹倍率为 1x 时, 本机可以对距离错头约 3 cm 的物体聚隹。

#### [高级 \(拍摄\)](#page-34-0)

# <span id="page-35-0"></span>操作图标的拍摄功能

选择操作图标可以给录制的影像添加不同的效果。

◇将模式改变为 ■。

#### *1* 按 **ENTER** 按钮,屏幕上显示 操作图标。

**ENTER** 

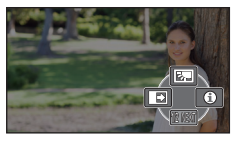

- ●每次按指针按钮的 ▼, 指示会改 变。
- 按 ENTER 按钮可以显示 / 不显示操 作图标。

*2* (例如 : [逆光补偿](#page-36-1)) 选择一个操作图标。

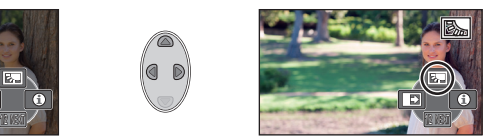

- ●再次选择此操作图标可以取消本功 能。
- ≥要取消下列功能,请参阅相应页的 内容。
	- -[帮助模式](#page-36-2) (→ [37](#page-36-2))
	- $-$ [构图辅助线](#page-36-3) ( $\rightarrow$  [37](#page-36-3))
- ≥设置了操作图标时,显示图标。

## <span id="page-35-1"></span>操作图标

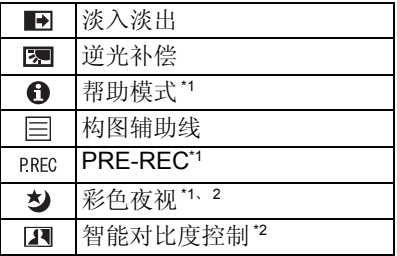

- \*1 拍摄过程中不显示。
- \*2 在智能自动模式下不显示此项。
- ●如果关闭本机或将模式改变为 **►, 会取消逆光补偿、 PRE-REC** 和彩色夜视功能。
- ≥如果关闭电源,会取消淡入淡出功 能。
- ≥可以从菜单进行设置。 ([帮助模式除](#page-36-2)外)
#### 淡入淡出  $\blacksquare$

开始录制时,影像 **/** 声音渐渐出现。(淡入) 暂停录制时,影像 **/** 声音渐渐消失。(淡出) ≥录制停止时,会取消淡入淡出设置。

## ■要选择淡入 / 淡出的颜色

 $\text{MENU}$  : [拍摄设置]→[淡入 / 淡出]→ **[** 白色 **]** 或 **[** 黑色 **]**

● 使用淡入功能录制的场景的缩略图会变黑 (或变白)。

逆光补偿 園

## 使用本功能可以使影像更亮,以防止逆光物体变暗。

 $\mathbf{\Theta}$ 帮助模式

### 用指针按钮选择所需的图标,屏幕上 显示说明。

### 要退出帮助模式

按 MENU 按钮或者选择 [END]。

≥在帮助模式下时,无法拍摄或设置功能。

目 构图辅助线

## 可以在拍摄时确认影像是否水平。也可以使用本功能来判断构图的平衡。

每次选择图标就会切换。

 $\Box \rightarrow \Box \rightarrow \boxplus \rightarrow \Diamond \Box$ 

●实际录制的影像上不会出现构图辅助线。

(淡出)

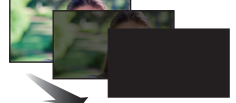

 $VIDEO$ 

 $VIDEO$ 

**ГРНОТО** 

**ГРНОТО** 

 $F$  PHOTO

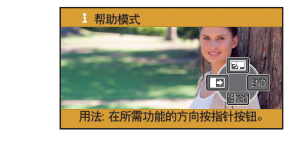

 $|$  VIDEO  $|$ 

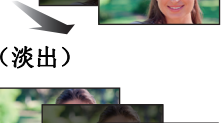

 $VIDEO$ 

(淡入)

#### **PRE-REC PREC** 本功能可以防止您错过录制。

### $VIDEO$

## 使用本功能可以在按下录制开始 **/** 停止按钮约 **3** 秒前开始图像和声音的录制。

●屏幕上出现  $\overline{\text{PRE-REC}}$  。

### ●请预先将本机对准被摄物体。

- ≥没有提示音。
- 在下列情况下, 会取消 PRE-REC。
	- –如果改变模式
	- $j$ 一加果取出 SD 卡
	- $-\psi$ 如果按 MENU 按钮
	- j如果关闭本机
	- j如果开始录制
	- j经过了 3 小时后
- ●设置 PRE-REC 后,如果在 3 秒以内开始录制, 则无法录制按下录制开始 / 停 止按钮 3 秒钟前录制的动态影像。
- ●回放模式时的缩略图上显示的影像会与回放开始时显示的动态影像不同。

彩色夜视 ঠ

 $VIDEO$ **PHOTO** 

## 使用本功能可以在低照度的情况下录制彩色影像。(所需最低照度 **:** 约 **1 lx**)

### ●所录制的场景看起来好像缺少帧。

- 如果在明亮处设置, 则屏墓可能会暂时发白。
- ≥可能会看到平时看不见的亮点,但这并非故障。
- ≥建议使用三脚架。
- 在更暗处, 自动聚隹可能会聚隹得更慢一些。这是正常现象。

#### 智能对比度控制  $\overline{\mathbf{R}}$

 $|$  VIDEO  $|$  $F$  PHOTO

## 使用本功能可以增亮暗部和难以看清的部分,并同时抑制亮部的白饱和。可以 同时清晰地录制亮部和暗部。

●如果有极暗或极亮的部分或者亮度不足,效果可能不明显。

# 菜单的拍摄功能

### ●将模式改变为 2 。

**[** 场景模式 **]**

[高级 \(拍摄\)](#page-34-0)

VIDEO  $F<sub>H</sub>$ 

在不同情况下拍摄影像时,本模式会自动设置最佳的快门速度和光圈。

## **. . . . . . . . 拍摄设置 ] → [ 场景模式 ] → 所需的设置**

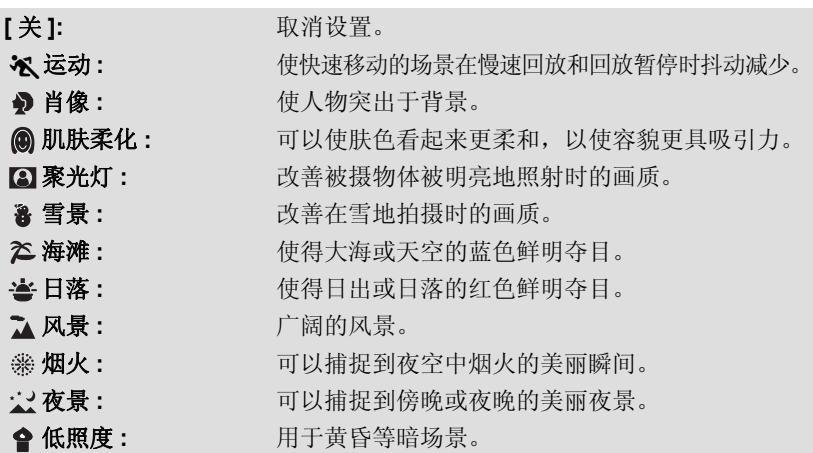

### ● (日落 / 低照度)

j快门速度为 1/25 以上。

### ≥(日落 **/** 风景 **/** 烟火 **/** 夜景)

j拍摄近处的物体时,影像可能会变模糊。

- (运动)
	- 正常回放时, 影像的移动可能看起来不流畅。
	- j在室内照明下颜色和画面的亮度可能会改变。
	- 如果亮度不足,运动模式不工作。 % 显示闪烁。
- ●(肖像)
	- j在室内照明下颜色和画面的亮度可能会改变。

### ● (肌肤柔化)

- --如果场景中的背景等有与肤色相似的颜色,它们也会变得光滑。
- j如果亮度不足,效果可能不明显。
- j如果拍摄远处的人物,可能无法清晰地拍摄脸部。在这种情况下,请取消 肌肤柔化模式或者将脸部放大 (特写)拍摄。

### ●(烟火)

j快门速度为 1/25。

j在明亮的环境下拍摄时,影像可能会发白。

≥(夜景) j建议使用三脚架。

## **[** 变焦模式 **]**

 $VDEO$  $F<sub>H</sub>$ 

 $VIDEO$ 

设置最大变焦倍率。

## <sup>MENU</sup>:[ 拍摄设置 ] → [ 变焦模式 ] → 所需的设置

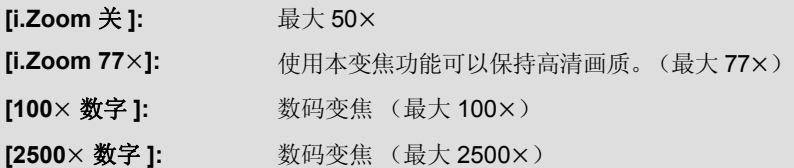

≥数码变焦放大率越大,影像质量降低得越多。

## **[** 记录格式 **]**

切换动态影像的录制格式。

## $\text{NNN}^{\text{NNU}}$ : [拍摄设置 ] → [记录格式 ] → 所需的设置

## **[AVCHD]/[iFrame]\*1/[MP4]\*2**

\*1 [iFrame] 是适用于 Mac (iMovie 等 ) 的格式。建议在使用 Mac 时使用。 \*2 [MP4] 是适合用 PC 回放或编辑的录制格式。

●本功能的初始设置为 [AVCHD] 模式。

## **[** 录制模式 **]**

**VIDEO** 

切换要以 AVCHD 录制的动态影像的画质和录制格式。

● 将 [ 记录格式 ] 设置为 [AVCHD]。

#### MENU 。<br>: [ 拍摄设置 ] → [ 录制模式 ] → 所需的设置

**[HA]/[HG]/[HE]:** 将录制模式设置为 1080/50i。

### $\circ \leftarrow \rightarrow \circ$

- ▲ 可以画质优先
- **B** 记录时间优先

### ● 使用电池时的可录制时间 (→ [12\)](#page-11-0)

- ≥本功能的初始设置为 [HG] 模式。
- ≥关于大约可录制时间,请参阅第 [97](#page-96-0) 页。
- ●本机移动过大或过快时,或者录制了快速移动的被摄物体时,回放时可能会 出现马赛克状的噪点。

## **[** 电子防抖 **]**

 $|V|$ DEO **PHOTO** 

使用防抖功能可以降低拍摄时手抖的影响。

## $\text{NNN}^{\text{NNU}}$  **: [** 拍摄设置 ] → [ 电子防抖 ] → [ 开 ]

- ●屏幕上会显示 (心)。
- ●用三脚架拍摄时, 建议设置为 [ 关 ]。
- ●根据周围环境的阴暗程度,当使用彩色夜视功能或者快门速度低于 1/50 时, 电子防抖功能将不工作,并且(曲)指示灯会闪烁。
- ≥在强烈晃动的情况下,可能无法补正。

**[** 创意控制 **]**

 $VIDEO$ 

可以用添加的效果录制动态影像。

## **: [** 拍摄设置 **]** # **[** 创意控制 **]**

按 3**/**4 选择所需的创作控制模式,然后按 ENTER 按钮。

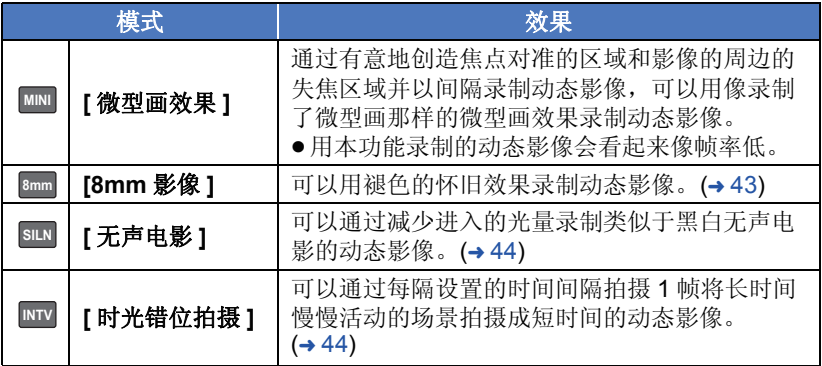

≥无法拍摄静态图片。

## **[** 微型画效果 **] MINI**

1 按 ▲ 选择1□。

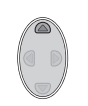

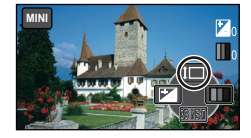

- 2 按 **A/V** 调整焦点对准的部分的水平位 置。
- ≥如果约 1 秒没有操作本机,会显示操作 图标。可以通过按 3**/**4 再次更改焦点 对准的部分的位置。
- 如果按 ▶ 并选择 [RESET], 焦点对准的 部分会返回到初始位置。

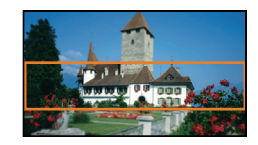

- 3 按 < 选择 门, 然后更改焦点对准的 部分的大小。
- ●每次按 <, 焦点对准的部分的大小会改 变。
- 中等尺寸 → 大尺寸 → 小尺寸 ● 如果按 A/V, 可以调整焦点对准的部分
- 的水平位置。 ●如果按▶ 并选择 [RESET], 焦点对准的部分会返回到初始位置, 也会被调整 大小到中等尺寸。
- **4** 按 **ENTER** 按钮。
- **5** (调整亮度时)
	- 按 ◀ 选择[2], 然后调整设置。
- ●每次按 <,亮度设置会改变。  $\mathbf{Z}_0$ (标准) →  $\mathbf{Z}_{+1}$ (亮) → [2] (暗)
- **6** (调整鲜艳度时)
	- 按▶选择 | | , 然后调整设置。
- ●每次按 ▶, 鲜艳度设置会改变。
- $\blacksquare_0$ (标准) →  $\blacksquare_{+1}$ (鲜艳) →  $\blacksquare_{+2}$ (最鲜艳)
- **7** 开始录制。
- ≥会以间隔录制。约每 5 秒的录制会录制成 1 秒。
- ●要想较容易地获得微型画效果, 拍摄包含远景的被摄物体或有纵深或倾斜的 被摄物体。此外,请使用三脚架而且不要变焦。
- ≥无法录制音频。
- ≥拍摄夜景等暗的被摄物体时,可能会在焦点对准的部分看到许多噪点。
- ●[ 录制模式 ] 设置为 [HA]。
- ●最长可录制时间为 12 小时。
- ●用本功能录制的动态影像会看起来像帧率低。

## <span id="page-42-0"></span>**[8mm** 影像 **] 8mm**

- **1** (调整亮度时) 按 ◀ 选择 】,然后调整设置。 ●每次按 <,亮度设置会改变。
- $\mathbf{Z}_0$  (标准) →  $\mathbf{Z}_{+1}$  (亮) →  $\mathbf{Z}_{-1}$  (暗) **2** (调整色彩平衡时)
	- 按 ▶ 选择 | | | , 然后调整设置。
- ●每次按 ▶, 色彩平衡设置会改变。  $\Box$ a (蓝)  $\rightarrow$   $\Box$ a (红)  $\rightarrow$   $\Box$ y (黄) **3** 开始录制。
- ≥声音为单声道。

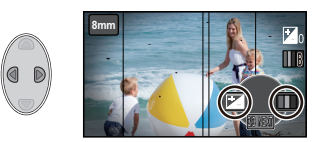

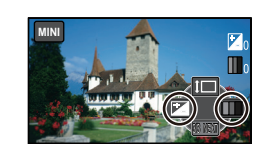

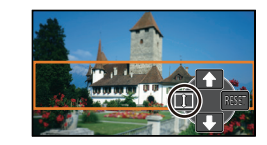

## <span id="page-43-0"></span>**[** 无声电影 **] SILN**

**1** (调整亮度时) 按 ◀ 选择 】,然后调整设置。 ●每次按 <, 亮度设置会改变。  $\mathbf{Z}_0$ (标准) →  $\mathbf{Z}_{+1}$ (亮) →  $\mathbf{Z}_{-1}$ (暗) **2** 开始录制。

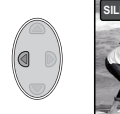

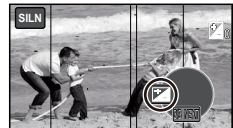

≥无法录制音频。

<span id="page-43-1"></span>**MTV【时光错位拍摄】** 

## 按 3**/**4**/**2**/**1 选择所需的设置时间,然后按 **ENTER** 按钮。

## **[1** 秒 **]/[10** 秒 **]/[30** 秒 **]/[1** 分钟 **]/[2** 分钟 **]**

● 以设置的拍摄时间间隔拍摄 1 帧。25 帧会构成 1 秒的动态影像。

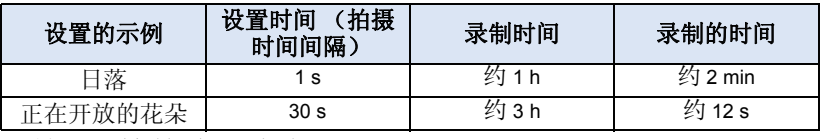

●最长可录制时间为 12 小时。

≥无法录制音频。

- ●[ 录制模式 ] 设置为 [HA]。
- ≥最短的动态影像录制时间为 1 秒。
- ●根据光源或场景不同,可能无法自动调整色彩平衡和焦点。在这种情况下, 请手动调整那些设置。 (→ [48,](#page-47-0) [50\)](#page-49-0)
- 进行长时间拍摄时, 建议连接着 AC 适配器进行拍摄。

### **- 45 -**

### ≥本功能的初始设置为 [ 开 ]。

- ●切换到智能自动模式时, [ 消除风声噪音 ] 会被设置为 [ 开 ], 并且无法更改设 置。
- ≥根据拍摄情况,可能无法获得最大效果。

# **[** 自动慢快门 **]**

通过减慢快门速度,即使在暗处也可以拍摄出明亮的图片。

≥切换到手动模式。 **(**l **[47\)](#page-46-0)**

MENU **|: [ 拍摄设置 ] → [ 自动慢快门 ] → [ 开 ]** 

●根据周围亮度的情况,快门速度被设置为 1/25 以上。

|<br>**: [ 拍摄设置 ] → [ 消除风声噪音 ] → [ 开 ]** 

●快门速度变为 1/25 时,屏幕可能看起来好像缺少帧,并且可能会出现残像。

## **[** 消除风声噪音 **]**

可以消减进入内置麦克风的风噪声。

## ● 切换到手动模式。(→ [47\)](#page-46-0)

## **[** 主要人脸框 **]:**

仅显示优先的人脸框。 **[** 全部人脸框 **]:** 显示全部人脸识别框。 **[** 关 **]:** 取消设置。

●最多显示 15 个框。更大的人脸和更接近于屏幕中央的人脸优先于其他的人 脸。

## ■优先的人脸框

优先的人脸框以橙色框显示。将会对优先的人脸框进行聚焦和亮度调整。

●优先的人脸框仅在智能自动模式的肖像模式时显示。

。<br>◎: [ 拍摄设置 ] → [ 人脸框 ] → 所需的设置

●白色框仅在人脸探测时显示。

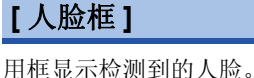

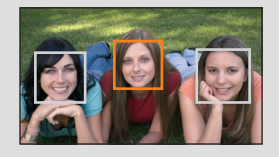

 $|V|$ DEO

 $\neg$ IVIDEO

 $F<sub>H</sub>$ 

 $|VIDEO|$  $F<sub>PHOTO</sub>$ 

## **[** 图片尺寸 **]**

**PHOTO** 

 $PHOTO$ 

像素数越高,打印时图片的清晰度越高。

## $\binom{MENU}{N}$  : [ 图片 ] → [ 图片尺寸 ] → 所需的设置

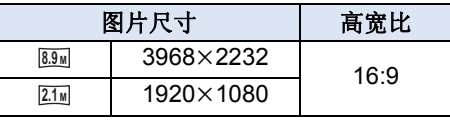

- ●本功能的初始设置为 <mark>8.9w</mark>。
- ≥根据记录像素数的不同,录制将会变长。
- ●有关可拍摄的图片数量的信息,请参阅第 [98](#page-97-0) 页。

## **[** 快门音 **]**

可以在拍摄静态图片时添加快门音。

## **. △ 2 · [ 图片 ] → [ 快门音 ] → 所需的设置**

- **:** 音量低
- **:** 音量高
- **[** 关 **]:** 取消设置。

### [高级 \(拍摄\)](#page-34-0)

# <span id="page-46-0"></span>手动拍摄

◇将模式改变为 ...

按智能自动 **/** 手动按钮切换到手动模式。

●屏幕上出现 MNL 。

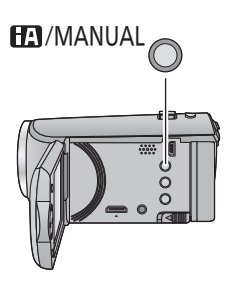

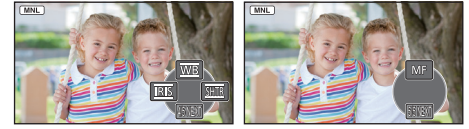

- 白平衡 (→ [48\)](#page-47-0)  $\overline{\text{WB}}$ 手动快门速度 (→ [49\)](#page-48-0) **SHTR IRIS** 光圈调整 (→ [49\)](#page-48-0) 焦点 (→ [50\)](#page-49-0) **MF**
- 按 ENTER 按钮可以显示 / 不显示手动图标。
- ●每次按 ▼ 就会改变页。

## <span id="page-47-0"></span>白平衡

根据场景或照明条件的不同,自动白平衡功能可能无法再现自然的色彩。在这 种情况下,可以手动调整白平衡。

- ●按智能自动 / 手动按钮切换到手动模式。
- *1* 用指针按钮选择 **[WB]**。
- **2** 按 ◀/▶ 选择白平衡模式。

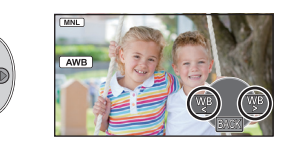

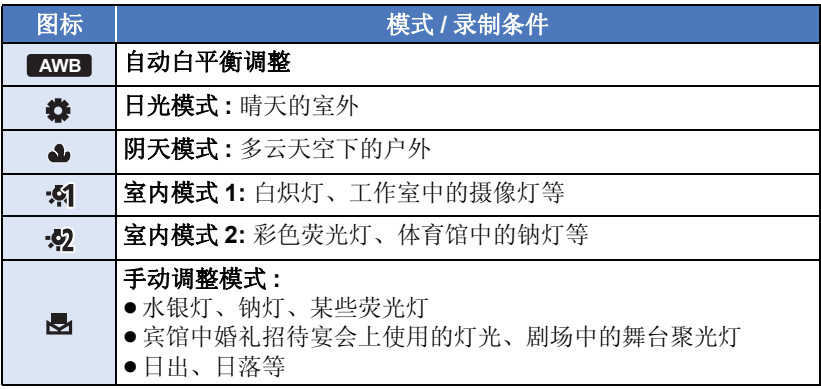

●要返回到自动设置,请选择 AWB ,或者按智能自动 / 手动按钮。

- 要手动设置白平衡
- 1 按 </> 选择 ,用白色物体填满画面。
- 2 按 ▲ **进行设置。**
- 当屏幕一变黑, 显示停止闪烁然后持续点 亮时,就表示设置已经完成。

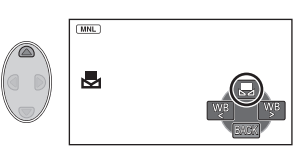

- 如果 、显示继续闪烁,则无法设置白平衡。 在这种情况下,请使用其他白平衡模式。
- ≥如果在镜头盖关闭的情况下开启本机,将无法正确执行自动白平衡。请务必 在开启本机前打开镜头盖。
- 当 显示闪烁时, 会保存预先调整的手动白平衡。无论何时, 只要拍摄条 件发生变化,就要重新设置白平衡。
- 在同时设置白平衡和光圈 / 增益时, 请先设置白平衡。
- ●正在设置【AWB】时,屏幕上不显示【AWB】。

## <span id="page-48-0"></span>手动快门速度 **/** 光圈调整

## 快门速度 **:**

录制快速移动的物体时,请调整快门速度。

### 光圈 **:**

屏幕太亮或太暗时,请调整光圈。

●按智能自动 / 手动按钮切换到手动模式。(→ [47\)](#page-46-0)

## *1* 用指针按钮选择 **[SHTR]** 或 **[IRIS]**。

## **2** 按 ◀/▶ 调整设置。

## **4** 亚: 快门速度:

### **1/50** 至 **1/8000**

●如果[自动慢快门]设置为[开],会在1/25 至 1/8000 之间设置快门速度。

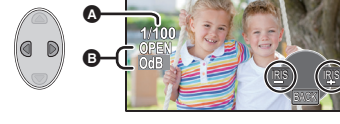

●快门速度越接近 1/8000 速度越快。

## B : 光圈 **/** 增益值 **:**

## $CLOSE \leftrightarrow (F16 \ncong F2.0) \leftrightarrow OPEN \leftrightarrow (0dB \ncong 18dB)$

- 数值越接近 CLOSE 影像越暗。
- 数值越接近 18dB 影像越亮。
- 将光圈值调整到比 OPEN 还要亮时, 本机会变成增益值调整。
- 要返回到自动设置, 请按智能自动 / 手动按钮。
- ●同时设置快门速度和光圈 / 增益值时,请先设置快门速度,然后再设置光圈 / 增益值。

### 手动快门速度调整

- 在非常亮的发光物体或反射很强的物体的周围可能会看到光带。
- ≥正常回放时,影像的移动可能看起来不流畅。
- ≥如果拍摄极亮的被摄物体或在室内照明下进行拍摄,则颜色和画面的亮度可 能会发生改变,或者画面上可能会出现水平条纹。在这种情况下,请用智能 自动模式进行拍摄,或在电源频率为 50 Hz 的地方时将快门速度设置为 1/100,或在电源频率为 60 Hz 的地方时将快门速度设置为 1/125。

## 手动光圈 **/** 增益调整

- ≥如果增大增益值,屏幕上的噪点会增加。
- ≥根据变焦放大率的不同,有些光圈值不显示。

## <span id="page-49-0"></span>使用手动聚焦拍摄

由于环境因素而难以自动聚焦的话,请使用手动聚焦。

●按智能自动 / 手动按钮切换到手动模式。(→ [47\)](#page-46-0)

*1* (使用 MF 辅助功能时)

## 选择菜单。

## 。<br>◎ : [ 拍摄设置 ] → [MF 辅助 ] → [ 开 ]

●通过按 ENTER 按钮显示操作图标,然后通过按 ▼切换到手动图标。

## *2* 用指针按钮选择 **[MF]** 改变为手动聚焦。

●屏幕上出现 MF。

## 3 按 </> 调整焦点。

**:** 对近处的被摄物体聚焦 **MF**

**:** 对远处的被摄物体聚焦 **MF**

对准焦点的区域以蓝色显示。将被摄物体对 准在焦点上约 2 秒后,会返回到标准屏幕。

- [MF 辅助 ] 被设置为 [ 关 ] 时, 不显示蓝色区域。
- 要返回到自动聚焦, 请选择 [AF], 或者按智能自动 / 手动按钮。

●实际录制的影像上不会出现蓝色显示。

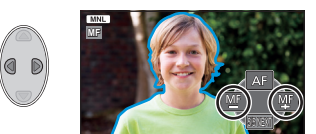

<span id="page-50-0"></span>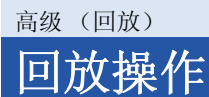

## 使用操作图标回放动态影像

 $VIDEO$ 

有关基本的回放操作的详情,请参阅第 [24](#page-23-0) 页。

<span id="page-50-1"></span>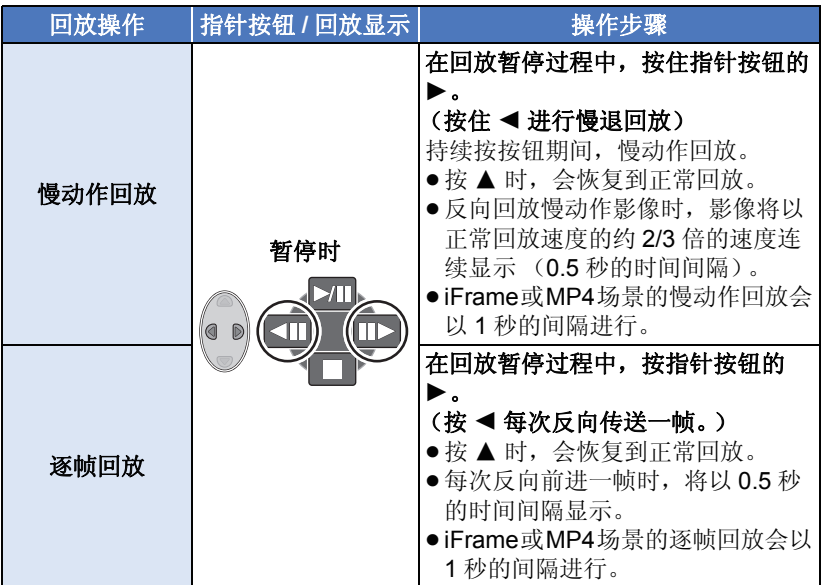

## <span id="page-51-0"></span>从动态影像中创建静态图片

### $VIDEO$

录制的动态影像中的一帧可以被保存为静态图片。

AVCHD 场景和 iFrame 场景,会记录[xm] (1920×1080) 静态图片; MP4 场 景, 会记录 <u>[0</u>2 | 640×360) 静态图片。

## 在回放过程中,在要保存成静态图片的地方按 1 按钮。

- ≥使用暂停、慢动作回放和逐帧回放很便利。
- ●动态影像的录制日期将会被登记为静态图片的日期。
- ≥画质会与正常静态图片不同。

## 重复回放

 $\nabla$ VIDEO

回放完最后一个场景后,开始回放第一个场景。

## $\text{MENU}^{\text{MENU}}$  : [ 视频设置 ] → [ 重复播放 ] → [ 开 ]

全屏视图上出现 人指示。

● 重复回放全部场景。(按日期回放动态影像时, 重复回放所选日期内的全部 场景。)

## 继续上一回放

 $VIDEO$ 

如果中途停止一个场景的回放,可以从停止的地方继续回放。

## $\text{MENU}$  : [ 视频设置 ] → [ 继续播放 ] → [ 开 ]

如果动态影像的回放被停止,停止的场景的缩略图视图上会出现 >>>

●如果关闭电源或改变模式,则会清除所记忆的继续回放位置。([ 继续播放 ] 的设置不改变。)

## 放大回放中的静态图片 (回放变焦)

可以放大回放中的静态图片。

## *1* 向 侧移动变焦杆。

●可以变焦到最大 4×。 (1× → 2× → 4×)

## *2* 用指针按钮移动变焦部分的位置。

≥放大 (缩小)或移动显示的位置时,变 焦位置显示约 1 秒钟。

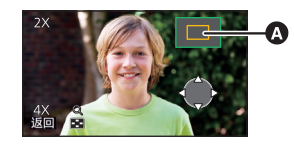

▲ 显示的变焦位置

## 缩小放大后的静态图片

向  $\Box$  侧移动变焦杆缩小。 (4×  $\rightarrow$  2×  $\rightarrow$  1×)

≥放大得越大,画质会越差。

Q

# 各种回放功能

## 按日期回放动态影像 **/** 静态图片

可以连续回放在同一天拍摄的场景或静态图片。

## *1* 用指针按钮选择日期选择图 标,然后按 **ENTER** 按钮。

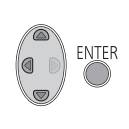

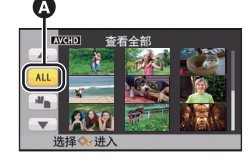

A 日期选择图标

## *2* 选择回放日期,然后按 **ENTER** 按钮。

所选日期内拍摄的场景或静态图片以缩略图的形式显示。

## *3* 选择要回放的场景或静态图片,然后按 **ENTER** 按钮。

- ≥如果关闭电源或者改变模式,会返回到全部场景或静态图片的回放。
- ≥即使是在同一天拍摄的场景,在下列情况下也会被单独显示。在按日期列表 上显示的日期的后面添加 -1、 -2…。
	- –场景数量超过 99 时
	- j用创作控制模式拍摄了时
	- j执行了 [ 编号重设 ] 时
- ●对于从动态影像中创建的静态图片, 中显示在按日期分类的列表中的日期后 面。(→ [52\)](#page-51-0)

## VIDEO FHOTO

## 改变回放设置及放映幻灯片

### **PHOTO**

## 1 用指针按钮选择 ,然后按 **ENTER** 按钮。

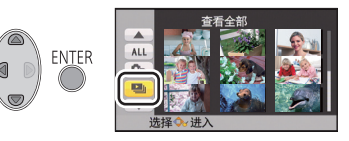

- *2* (仅当想要更改设置时) 选择要更改的项目,然后按 **ENTER** 按钮。
	- **[** 日期设置 **]:** 选择要回放的日期。
	- **[** 幻灯片的间隔 **]:** 选择回放时静态图片之间的间隔。
- **[** 音乐选择 **]:** 选择回放时要播放的音乐。
- *3* (选择了 [ 日期设置 ] 时) 选择回放日期,然后按 **ENTER** 按钮。

(选择了 [ 幻灯片的间隔 ] 时)

选择幻灯放映的回放间隔,然后按 **ENTER** 按钮。

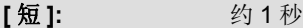

- **[** 标准 **]:** 约 5 秒
- **[** 长 **]:** 约 15 秒

(选择了 [ 音乐选择 ] 时) 选择所需的声音,然后按 **ENTER** 按钮。

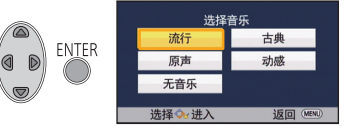

## $4$  选择 [ 开始 ], 然后按 ENTER 按钮。

## **5** 选择回放操作。 (→ [24](#page-23-1))

●回放结束或停止时,会显示选择[重播]、[重选]或[退出]的画面。选择所需的 项目, 然后按 ENTER 按钮。

### [高级 \(回放\)](#page-50-0)

# <span id="page-55-1"></span>删除场景 **/** 静态图片

无法恢复删除的场景 / 静态图片, 因此请在进行删除前对内容进行适当的确 认。

◇将模式改变为 1 。

■ 要删除正在回放的场景或静态图片 正在回放要删除的场景或静态图片时,按删除按钮。

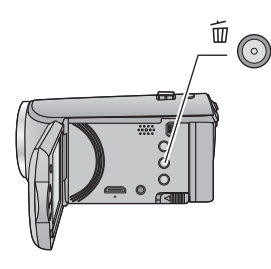

## ■ 要从缩略图显示删除场景或静态图片

●切换要删除的场景或静态图片的缩略图显示。 (→ [24\)](#page-23-0)

*1* 在显示缩略图视图画面时,按删除按钮。

●缩略图显示是 1 场景显示时,正显示的场景或静态图片被删除。

<span id="page-55-0"></span>*2* 用指针按钮选择 **[** 全部场景 **]**、**[** 多 张删除 1 或 **I** 删除单张 1, 然后按 **ENTER** 按钮。

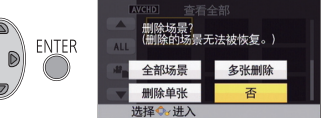

- ≥选择 [ 全部场景 ] 时,将删除以缩略图形 式显示的全部场景或静态图片。 (按日期回放场景或静态图片时,将删除所选日期内的全部场景或静态图 片。)
- ●无法删除受保护的场景 / 静态图片。

<span id="page-56-0"></span>*3* (在步骤 [2](#page-55-0) 中选择了 [ 多张删除 ] 时)

## 选择要删除的场景 **/** 静态图片,然后按 **ENTER** 按钮。

- ●场景/静态图片被选定并且缩略图上出现 而 指示。再次按ENTER按钮会取消 操作。
- ●最多可以选择 99 个场景进行删除。

(在步骤 [2](#page-55-0) 中选择了 [ 删除单张 ] 时)

## 选择要删除的场景 **/** 静态图片,然后按 **ENTER** 按钮。

<span id="page-56-1"></span>*4* (在步骤 [2](#page-55-0) 中选择了 [ 多张删除 ] 时)

选择 **[** 删除 **]**,然后按 **ENTER** 按钮或删除按钮。

● 要连续删除其他场景 / 静态图片, 请重复步骤 [3](#page-56-0)[-4](#page-56-1)。

## 中途停止删除时

在删除过程中,按 MENU 按钮。

● 取消删除时, 无法恢复已经被删除的场景或静态图片。

## 完成编辑

按 MENU 按钮。

- ●也可以通过按MENU按钮,选择[编辑场景]→[删除]→[全部场景]、[多张删 除 1 或 [ 删除单张 ] 来删除场景。
- ●也可以通过按MENU按钮,选择[图片设置]→ [删除]→ [全部场景]、[多张删 除1或 [ 删除单张 ] 来删除静态图片。
- ●无法删除不能回放的场景 (缩略图显示为 !)。
- 选择 [ 全部场景 ] 时, 如果有许多场景或静态图片, 则删除可能要花费一些时 间。
- ≥如果用本机删除在其他设备上记录的场景或符合 DCF 标准的静态图片,则可 能会删除与这些场景 / 静态图片有关的全部数据。
- ≥删除使用其他设备记录在 SD 卡上的静态图片时,可能会删除无法在本机上 回放的静态图片 (JPEG 以外的文件)。

## <span id="page-57-2"></span>场景的分割 **(AVCHD)**

 $VIDEO$ 

可以分割 AVCHD 场景。分割后,可以删除场景中任何不要的部分。

●将模式开关设置到 ▶ , 选择回放模式选择图标, 然后选择 AVCHD 场景。  $(424)$  $(424)$  $(424)$ 

## *1* 选择菜单。

。<br>▒: **[ 编辑场景 ] → [ 分割 ] → [ 设置 ]** 

- <span id="page-57-0"></span>*2* 用指针按钮选择想要分割的场景,然后按 **ENTER** 按钮。
- <span id="page-57-1"></span>*3* 选择 设置分割点。
- ≥使用慢动作回放和逐帧回放很便利。  $\left(\rightarrow 51\right)$  $\left(\rightarrow 51\right)$  $\left(\rightarrow 51\right)$
- 选择[是]可以继续分割同一场景。要继续分 割其他场景,请选择 [ 否 ],并重复步骤  $2 - 3$  $2 - 3$ .

## *4* 按 **MENU** 按钮结束分割。

●可以删除不要的部分。 (→ [56\)](#page-55-1)

## 要删除所有分割点

- 。<br>*▒* : [ 编辑场景 ] → [ 分割 ] → [ 全部取消 ]
- ●无法恢复分割后删除的场景。
- 如果指定日期内的场景的数量超过 99 个, 则无法分割场景。
- ≥可能无法分割记录时间很短的场景。
- ●不能分割在其他设备上记录或编辑过的数据,并且不能删除分割点。

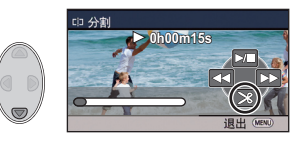

## 场景的分割部分删除 **(iFrame**、 **MP4)**

 $VIDEO$ 

分割 iFrame 或 MP4 场景,并删除不要的部分。

本功能用于将录制的场景分割成两个部分,并删除前部分或后部分。

### 无法恢复分割后删除的场景。

● 将模式开关设置到 **■** ,选择回放模式选择图标,然后设置为 [iFrame] 或  $IMP41.$   $(424)$  $(424)$  $(424)$ 

## *1* 选择菜单。

。<br>◎ : **「** 编辑场景 ] → [ 分割并删除 ]

## <span id="page-58-1"></span>*2* 用指针按钮选择想要分割的场景,然后按 **ENTER** 按钮。

### *3* 选择 设置分割点。

≥使用慢动作回放和逐帧回放很便利。  $(3 51)$  $(3 51)$  $(3 51)$ 

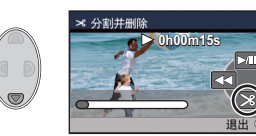

- ●要删除的部分设置为 2 秒以上,要保留的 部分设置为 3 秒以上。
- *4* 选择要删除的部分,然后按 **ENTER** 按钮。
- *5* 选择 **[** 是 **]** 并按 **ENTER** 按钮确认 (回放)要删除的部分。
- 选择了 [ 否 ] 时, 会显示确认信息。 进入到步骤 [7](#page-58-0)。

## *6* 停止回放。

≥显示确认信息。

## <span id="page-58-0"></span>*7* 选择 **[** 是 **]**,然后按 **ENTER** 按钮。

●要继续分割删除其他场景,请重复步骤 [2](#page-58-1)[-7](#page-58-0)。

## 要结束分割

● 按 MENU 按钮。

- ≥可能无法分割记录时间很短的场景。
- ●实际的分割点可能会略微偏离上面指定的分割点。

## <span id="page-59-0"></span>保护场景 **/** 静态图片

VIDEO FHOTO

可以保护场景 / 静态图片,使其不会被误删除。 (即使保护了某些场景 **/** 静态图片,格式化媒体也会将其删除。)

## ● 将模式改变为 下。

## *1* 选择菜单。

## **: [** 视频设置 **]** 或 **[** 图片设置 **]** # **[** 场景保护 **]\***

\* 使用预先用计算机进行了选择传输设置的 Eye-Fi 卡时, 会显示 [ 转换 / 保护 ]。

*2* 用指针按钮选择要保护的场景 **/** 静态图片,然后按 **ENTER** 按钮。

- ●场景/静态图片被选定并且缩略图上出现 Om 指示。再次按ENTER按钮会取消 操作。
- 按 MENU 按钮可以完成设置。

<span id="page-60-0"></span>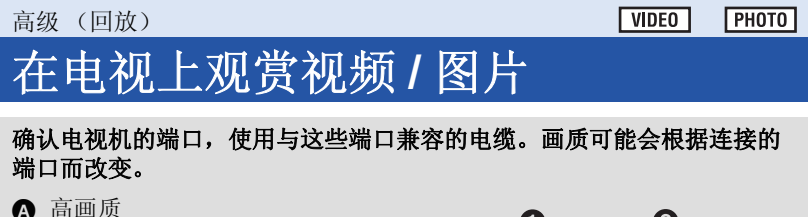

- **1 HDMI 端口**
- 2 视频端口

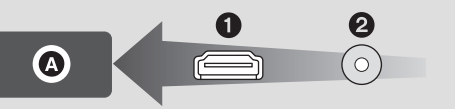

●HDMI是数码设备的接口。如果将本机连接到与HDMI兼容的高清电视上,然 后回放录制的高清影像,即可以高分辨率形式欣赏具有高品质声音的影像。

## *1* 将本机连接到电视机。

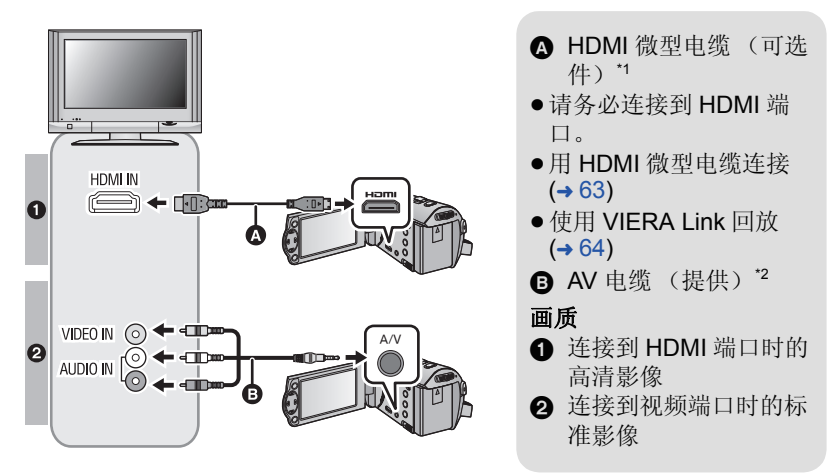

- \*1 请务必使用正品的 Panasonic HDMI 微型电缆 (RP-CDHM15、 RP-CDHM30: 可选件)。
- \*2 请勿使用其他任何 AV 电缆,只使用提供的 AV 电缆。
- ≥请确认插头被一直插到底。

## *2* 选择电视机上的视频输入。

- 例如: 使用 HDMI 微型电缆时, 请选择 [HDMI] 频道。 使用 AV 电缆时, 请选择 [Video 2] 频道。 (根据所连接的电视机不同,频道的名称可能也会有所不同。)
- ●请确认电视机的输入设置(输入转换)和音频输入设置。(有关更多信息, 请阅读电视机的使用说明书。)

## 3 将模式改变为 ■ 进行回放。

● 将设备连接到电视机时, 在下列情况下, 不会显示电视机影像。请使用设备 的 LCD 监视器。

j录制视频中

-设置 PRE-REC 时

## ∫ 要在传统电视**(4:3)**上观赏影像 或影像的两边没有显示在屏幕 上时

改变菜单设置可以正确显示影像。 (确认电视的设置。)

。<br>◎: 【设置 】→ [ 电视宽高比 ] → **[4:3]**

● 如果将选项设置为[4:3]并且用AV电 缆连接本机和电视机,影像或菜单 画面可能会以缩小的尺寸进行显 示。

### 高宽比为 **[16:9]** 的影像在传统电视 **(4:3)** 上显示时的示例

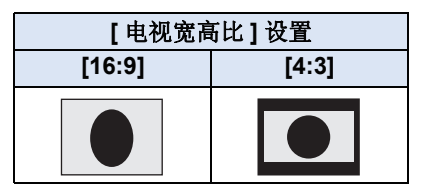

≥如果连接了宽屏幕电视,请调整电 视机上的高宽比设置。(有关详情, 请参阅电视机的使用说明书。)

## <span id="page-61-0"></span>■ 在电视上显示屏幕信息

改变菜单设置时,可以在电视上显示 / 不显示屏幕上所显示的信息 (操作图 标和时间码等)。

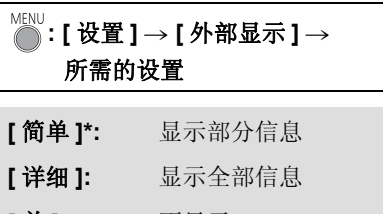

**[** 关 **]:** 不显示

\* 此设置仅在录制模式下可用。

### 有关可以直接将 **SD** 卡插入到电视机的 **SD** 卡插槽中然后进行播放的 **Panasonic** 电视机的信息,请参阅此服务网站。 **http://panasonic.net/**

- ●根据 [ 记录格式 ] 和 [ 录制模式 ],可能无法在电视机上回放场景。
- ≥有关如何回放的详情,请阅读电视机的使用说明书。

## <span id="page-62-0"></span>用 **HDMI** 微型电缆连接

选择所需的 HDMI 输出方式。

## <sup>MENU</sup>:[ 设置 ] → [HDMI 分辨率 ] → [ 自动 ]/[1080i]/[576p]

- ●[ 自动 ] 会根据来自连接的电视机的信息自动确定输出分辨率。 设置为 [ 自动 ] 时, 如果影像不输出到电视上, 请切换到能使影像显示在电 视上的方式 [1080i] 或 [576p]。(请阅读电视机的使用说明书。)
- 在某些情况下影像可能有几秒不显示在电视上, 例如在场景之间改变时等。

[高级 \(回放\)](#page-50-0)

#### **PHOTO**

# <span id="page-63-0"></span>使用 **VIERA Link** 回放

## 什么是 **VIERA Link (HDAVI Control™)**?

- 使用本功能可以在使用 HDMI 微型电缆 (可选件) \* 将本机连接到与 VIERA Link 兼容的设备时进行自动联动操作, 使用 Panasonic 电视机的 遥控器进行简单的操作。 (不是所有的操作都可以进行。)
- VIERA Link 是 Panasonic 独有的一种功能, 它是使用标准的 HDMI CEC (Consumer Electronics Control)技术规格以 HDMI 控制功能为基础创建 的。无法保证使用由其他公司制造的兼容 HDMI CEC 的设备的联锁操 作。

使用与 VIERA Link 兼容的其他公司生产的设备时,请参阅各设备的使用 说明书。

- ●本机支持"VIERA Link Ver.5"功能。"VIERA Link Ver.5"是与 VIERA Link 兼容的 Panasonic 设备的标准。此标准与 Panasonic 的传统 VIERA Link 设备兼容。
- \* 请务必使用正品的 Panasonic HDMI 微型电缆 (RP-CDHM15、 RP-CDHM30: 可选件)。

## ◇将模式改变为 下。

## *1* 选择菜单。

## <sup>MENU</sup> : [ 设置 ] → [VIERA Link] → [ 开 ]

● 如果不使用 VIERA Link, 请设置为 [ 关 ]。

## *2* 用**HDMI**微型电缆将本机连接到与**VIERA Link**兼容的**Panasonic**电 视机上。(→[61](#page-60-0))

- ●如果电视机上有2个以上的HDMI输入端口,建议将本机连接到HDMI1以外的 HDMI 端口上。
- ≥VIERA Link 必须在所连接的电视机上启动。(有关如何设置等信息,请阅读 电视机的使用说明书。)

## *3* 用电视机的遥控器进行操作。

●可以按上下左右按钮选择想要回放的场景或图片,然后按中间的按钮。

(选择场景时) (回放时)

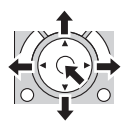

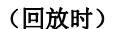

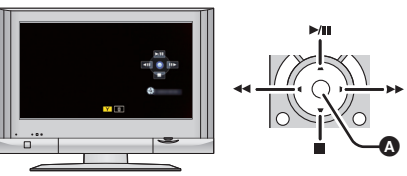

△ 显示 / 取消操作图标

≥通过按遥控器上的彩色按钮,下列操作有效。

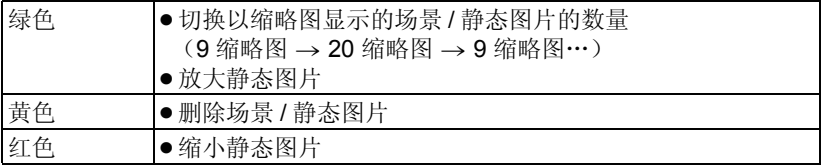

## ■ 其他联锁操作

### 关闭电源 **:**

如果用电视机的遥控器关闭电源,也会关闭本机上的电源。

## 自动输入切换 **:**

如果用 HDMI 微型电缆连接,然后打开本机的电源,电视机上的输入频道会 自动切换为本机的屏幕。如果电视机的电源处于待机状态,电视机会自动打开 (如果电视机的 [Power on link] 设置选择为 [Set])。

- ≥根据电视机上的 HDMI 端口不同,可能无法自动切换输入频道。在这种情况 下,请使用电视机的遥控器来切换输入频道。
- 如果不确定正在使用的电视机和 AV 扩音器是否兼容 VIERA Link, 请阅读各 设备的使用说明书。
- ●根据 Panasonic 电视机型号的不同,即使电视机与 VIERA Link 兼容, 本机和 Panasonic 电视机之间可以使用的联锁操作也会有所不同。有关电视机上所 支持的操作,请参阅电视机的使用说明书。
- 用不是基于 HDMI 标准的电缆, 无法进行操作。

<span id="page-65-0"></span>复制

# 用 **Blu-ray** 光盘录像机、视频设备等 复制

## ∫ 复制前的确认

请确认用于复制的设备。

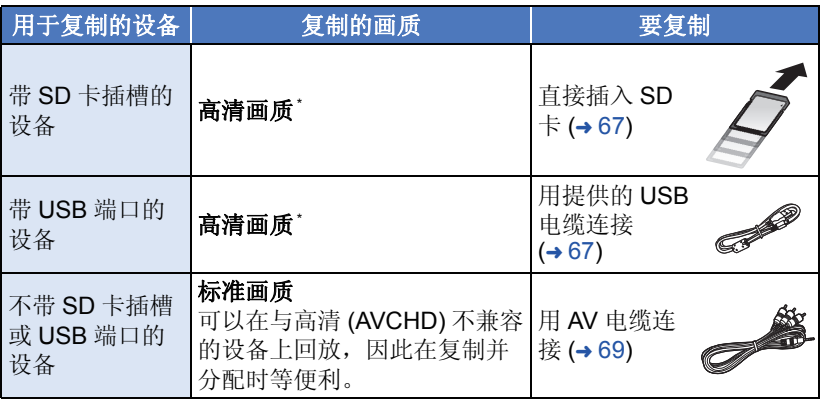

\* 某些设备可能与高清 (AVCHD) 画质不兼容。在这种情况下,请用 AV 电缆 连接并以标准画质复制。 (→ [69\)](#page-68-0)

- ●有关 SD 卡插槽、USB 端口或连接 AV 电缆的端口的位置的信息,请参阅使用 设备的使用说明书。
- iFrame 和 MP4 场景, 不能通过插入 SD 卡或者通过用 USB 电缆连接进行复 制。要复制 iFrame 和 MP4 场景, 请参阅第 [69](#page-68-0) 页。

可以使用 **Panasonic Blu-ray** 光盘录像机或与高清 **(AVCHD)** 兼容的 **DVD** 录像机进行复制。

- ≥根据录像机或要复制到的媒体,可能无法以高清**(AVCHD)**画质进行复制。 有关更多详情,请参阅您的录像机的使用说明书。
- 请注意 : 在某些国家和地区, 可能不销售所记述的设备。

## 以高清画质复制

VIDEO TPHOTO

## <span id="page-66-0"></span>■ 要用带 SD 卡插槽的设备复制

可以通过直接插入 SD 卡进行复制。

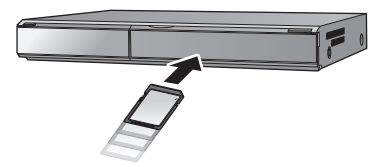

## <span id="page-66-1"></span>■ 要用带 USB 端口的设备复制

可以通过连接 USB 电缆进行复制。

- 将 USB 电缆连接到其他设备时, 无法使用 AC 适配器。请确保电池已充满电。
- ≥开启本机。

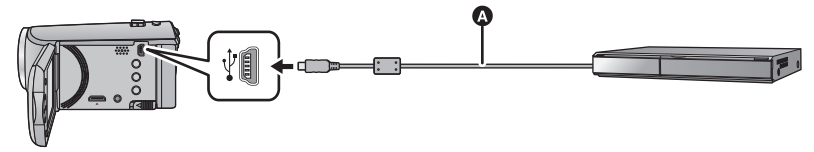

**△ USB** 电缆 (提供) ≥将插头一直插到底。

## <span id="page-66-2"></span>*1* 将本机连接到**Blu-ray**光盘录像机或与高清**(AVCHD)**兼容的**DVD**录 像机。

●使用电池时, 约 5 秒后 LCD 监视器会关闭。按指针按钮开启 LCD 监视器。

### 关于本机的屏幕指示

- ●本机正在存取 SD卡时,本机的屏幕上出现记忆卡存取图标( + )或者存取 指示灯点亮。
- ●请注意不要在本机正在存取媒体时拔开 USB 电缆、 AC 适配器或取下电 池,否则可能会导致记录的内容丢失。

## <span id="page-67-0"></span>*2* 通过**Blu-ray**光盘录像机或与高清**(AVCHD)**兼容的**DVD**录像机上的 操作进行复制。

- ●请勿使用除提供的 USB 电缆以外的任何其他电缆。(无法保证使用任何其他 USB 电缆时的操作。)
- 在本机开着时,如果使用USB电缆将本机连接到Panasonic Blu-rav 光盘录像 机或 DVD 录像机, 也会从所连接的设备给本机供电。
- ●有关复制和回放方法的详情, 请阅读 Blu-ray 光盘录像机或 DVD 录像机的使 用说明书。
- 将本机连接到 Blu-ray 光盘录像机时, 复制工作画面可能会出现在与 Blu-ray 光盘录像机相连的电视机上。在这种情况下,请也执行步骤 [1](#page-66-2) 至 [2](#page-67-0) 的操作。
- 与 Blu-rav 光盘录像机或 DVD 录像机相连时, 无法改变本机的模式或者关闭 本机。执行这些操作的任一操作前,请先拔下 USB 电缆。
- 如果在复制过程中电池电量耗尽,会出现一条信息。请操作 Blu-ray 光盘录像 机中止复制。

## <span id="page-68-0"></span>以标准画质复制

### $|V$ IDEO

## <span id="page-68-1"></span>■ 用不带 SD 卡插槽或 USB 端口的设备或用视频设备复制

可以通过连接 AV 电缆进行复制。

### ● 以标准画质复制影像。

● 使用 AC 适配器可以不用担心电池电量耗尽。

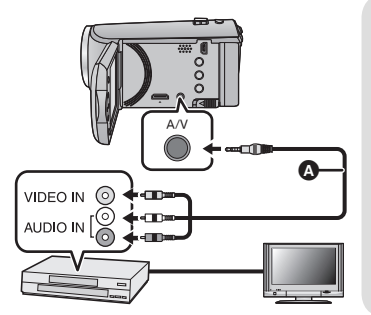

## 在连接了本机的视频设备和电视 机上改变视频输入。

- ≥根据本机所连接的端口不同,频道设 置也将有所不同。
- ≥有关详情,请参阅视频设备的使用说 明书。
- ≥将插头插入到足够深。
- **△ AV 电缆 (提供)**
- \* 请勿使用其他任何 AV 电缆,只使用提 供的 AV 电缆。

### ●将模式改变为 图。

## *1* 将本机连接到视频设备,在本机上开始回放。

## *2* 在所连接的设备上开始录制。

●要想停止录制 (复制),请在停止录像机上的录制后停止本机上的回放。

●如果不想要日期和时间显示及功能指示,请在复制前将其取消。 (→ [27,](#page-26-0) [62\)](#page-61-0) ● 复制时, 通过按 ENTER 按钮使得不显示操作图标 (→ [24\)](#page-23-1)。

如果在宽银幕电视上回放所复制的影像,影像可能会被垂直拉伸。 在这种情况下,请参阅所连接设备的使用说明书,或者阅读宽银幕电视的 使用说明书,并将高宽比设置为 16:9。

**ГРНОТО**  $|V$ IDEO

### [复制](#page-65-0)

# 使用 **Eye-Fi™** 卡

使用 Eye-Fi 卡 (市售), 可以将动态影像和静态图片记录到卡上, 通过无线 网络将其保存到 PC 上或者将其上传至文件共享网站上。

- ●不保证 Eye-Fi 卡的功能 (包括无线传输) 在本产品上的工作。卡发生故 障时,请与卡的制造商联系。
- 要想使用 Eye-Fi 传输功能, 需要宽带无线 LAN 环境。
- 要想使用 Eye-Fi 卡, 需要得到国家或地区政府的许可。如果没有得到许 可,请勿使用。如果不确定是否允许使用,请与卡的制造商进行确认。
- ●为了防止通信的监听、滥用、身份窃用等,强烈建议配置适当的安全设置 (加密设置)。有关详情,请参阅 Eye-Fi 卡和接入点的使用说明书。
- ≥预先将随 **Eye-Fi** 卡提供的软件安装到 **PC** 上,然后配置 **Eye-Fi** 设置。(有 关设置方法等,请阅读卡的使用说明书或者向卡的制造商咨询)

● 将 Eye-Fi 卡 (市售)插入到本机中。

## 选择菜单。

## **: [** 设置 **]** # **[Eye-Fi** 传送 **]** # **[** 开 **]**

- [Eye-Fi 传送 ] 设置为 [ 开 ] 时, 会自动传输可传输的文件。
- ●要想取消文件的传输,请关闭本机或者将 [Eye-Fi 传送 ] 设置为 [ 关 ]。
- 购买时的设置是[关]。每次从本机中取出Eve-Fi卡, 此设置会被设置为[关]。
- 动态影像录制过程中, Eye-Fi 传输不可用。
- ≥可以在缩略图画面上确认文件传输状态。

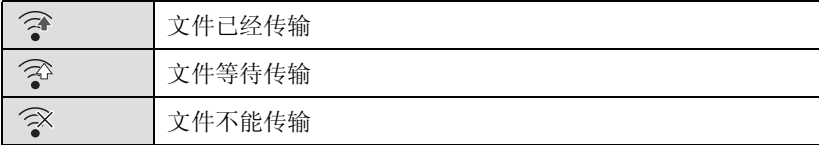

## ■ 使用 Eve-Fi 直接模式

预先用 PC 进行必要的设置时,可以不通过接入点直接从 Eye-Fi 卡向智能手 机或平板电脑传输文件。

### ● 将随 Eye-Fi 卡提供的软件安装到 PC 上, 然后配置 Eye-Fi 直接模式设置。

### ● 将 Eye-Fi 卡 (市售) 插入到本机中。 选择菜单。

## **™ENU:[ 设置 ] → [Eye-Fi 直连 ]**

- 仅当 [Eye-Fi 传送 ] 设置为 [ 开 ] 时,才会显示本模式。
- ≥使用以下步骤会取消模式。
	- j关闭电源时
	- j如果开始录制动态影像
	- 除了上面的步骤外,模式也可能会通过 Eye-Fi 卡取消。
- ●通过 Eye-Fi 直接模式连接时, [ 节电 ( 电池 ))/[ 节电 (AC)] 无效。

## ■ 选择要传输的文件

如果预先用 PC 进行必要的设置,可以仅传输选择的文件。有关设置方法等, 请阅读卡的使用说明书或者向卡的制造商咨询。

- 将随 Eye-Fi 卡提供的软件安装到 PC 上, 然后配置选择传输设置。
- 将 Eye-Fi 卡 (市售) 插入到本机中。
- 将模式开关设置到 | ■,选择回放模式选择图标,然后将视频 / 静态图片设置 **为 [iFrame]、 [MP4] 或 [ 图片 ] (→ [24](#page-23-2))**

## 选择菜单。

#### MENU ,<br>: 【视频设置 】或 【图片设置 】→ 【转换 / 保护 】

- 设置方法与 [ 场景保护 ] 设置的相同。 (→ [60\)](#page-59-0)
- 如果没有用计算机配置选择传输设置, 会显示 [ 场景保护 ], 无法配置选择传 输设置。
- Eye-Fi卡上的写保护开关位于LOCK侧时, 会显示[场景保护]并且选择传输设 置无效。请将写保护开关解除锁定。
- ●保护设置也会应用于设置了[转换/保护]的文件。要想删除文件,请先取消[转 换 / 保护 ], 然后进行操作。
- ●AVCHD 场景无法作为选择传输设置使用。
- 仅当使用 Eye-Fi 卡时, 才会显示 Eye-Fi 菜单。
- ●由于卡的规格变更等原因,不保证 Eye-Fi 传输功能在将来继续工作。
- ●使用之前, 请使用随 Eye-Fi 卡提供的软件将 Eye-Fi 卡的固件更新到最新版 本。
- Eye-Fi 卡的无限存储功能设置为开时, 从卡中传输了的文件可能会被自动删 除。
- ●由于正在传输文件的原因, Eye-Fi卡可能会变热。请注意:使用Eye-Fi卡会加 快电池电量的消耗,因此建议在回放模式下使用该卡。
- ●暂停录制过程中,可以确认 Eve-Fi 的设置。

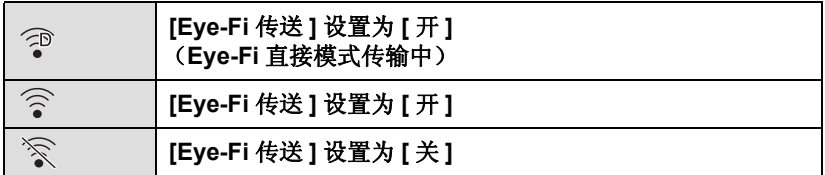

- ≥如果将 Eye-Fi卡取出然后重新插入到本机中,请从菜单重新设置与 Eye-Fi 有 关的功能。
- 使用 Eye-Fi 卡时, 请务必将写保护开关解除锁定。 (→ [13](#page-12-0))
- ≥在删除文件之前,请确认文件是否已传输到 PC 中和已上传至共享网站。
- ●请勿在飞机内等禁止使用无线设备的地方使用 Eye-Fi 卡。
- ●根据网络条件,传输可能要花费一些时间。此外,如果网络条件变差,传输 可能会中止。
- ●无法传输大小超过 2 GB 的文件。这样的文件应该先分割来缩小文件大小。  $(4.58)$  $(4.58)$  $(4.58)$
<span id="page-72-0"></span>用 PC

## **HD Writer LE 3.0** 可以用 **PC** 做什么

### 使用 HD Writer LE 3.0,可以将动态影像 / 静态图片数据复制到 PC 的 HDD 中或写入到 Blu-ray 光盘、 DVD 光盘或 SD 卡等媒体中。

要下载 / 安装本软件,请确认下面的网站。 ●本软件可以通过下载获得, 直到 2018年3月末为止。 http://panasonic.jp/support/global/cs/soft/download/f\_le30.html

●有关如何使用本软件的详情,请参阅 HD Writer LE 3.0 的使用说明书 (PDF 文件)。 (→ [84](#page-83-0))

### ∫ **Smart wizard**

将本机连接到安装了 HD Writer LE 3.0 的 PC 时,会自动显示 Smart wizard 画面。(→[81\)](#page-80-0)

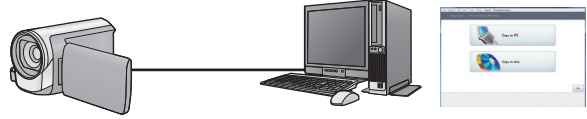

### 向 **PC** 中复制 **:**

可以将动态影像 / 静态图片数据复制到 PC 的 HDD 中。

#### 向光盘中复制 **:**

可以以高清画质复制到光盘中。

●要进行简易复制时,请选择想要使用的功能并按照屏幕上的指示进行操作。

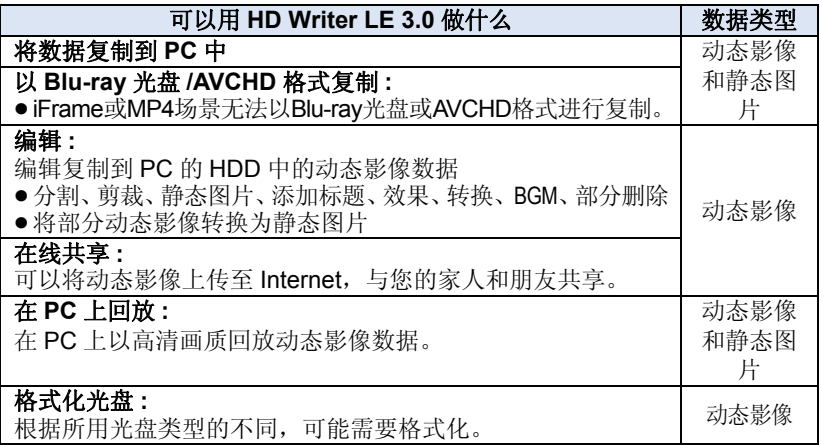

- ●可以使用 Windows 标准的图像浏览器或市售的图像浏览软件在 PC 上回放, 并且可以使用 Windows Explorer 将图片复制到 PC 中。
- 有关使用 Mac 的详情, 请参阅第 [85](#page-84-0) 页。

## 重要注意事项

- 使用 SDXC 记忆卡时, 请查看以下支持网站。 **http://panasonic.net/avc/sdcard/information/SDXC.html**
- ●请勿将用 HD Writer LE 3.0 以 AVCHD 格式记录的光盘插入到不支持 **AVCHD** 格式的设备中。在某些情况下,光盘可能会卡在设备中。
- 将记录有动态影像的光盘插入到其他设备中时,可能会显示一条提示您格 式化光盘的信息。请勿格式化光盘,否则以后将无法恢复删除的数据。

#### ● 不能从 PC 向本机中写入数据。

- ≥使用 **HD Writer LE 3.0**,不能获取用其他设备录制的动态影像。
- 向 SD 卡中写入或从 SD 卡中读取动态影像数据时, 如果使用 HD Writer LE 3.0 以外的软件,无法保证本机的正确工作。
- ●请勿同时启动 HD Writer LE 3.0 和其他软件。

## 安装 **HD Writer LE 3.0** 前

您安装或使用以下定义的本软件将视为您对本协议中条款的接受。如果您不接 受本协议中的条款,请不要安装或使用本软件。

### 最终用户许可协议

只要同意本协议中的条款与条件,您 ("获许可人")即被授权使用本最终 用户许可协议 ("协议")所定义的 软件。

下列条款包含有关 Panasonic

Corporation 免责的实质性陈述。请 务必仔细阅读并理解及确认以下条 款。

条款 1 许可

获许可人被授予使用本软件 ("软 件"指本软件及其他信息,例如由获 许可人通过 Panasonic 网站下载的说 明书等)的权利,但所有有关软件专 利权、版权、商标和商业机密的权利 均未转让给获许可人。

条款 2 第三方使用

除本协议明确指出外,获许可人不得 使用、复制、修改、转让或者允许任 何第三方以免费或收费方式使用、复 制或修改本软件。

条款 3 复制软件的限制 获许可人只能以备份为目的制作一份 软件的全部或部分内容的副本。

条款 4 计算机

获许可人仅可在一台计算机上使用本 软件,不可在一台以上的计算机上使 用。

条款 5 反向工程、反编译或反汇编 除非在获许可人所在国家的法律或规 章允许范围内,否则获许可人不得对 本软件进行反向工程、反编译或反汇 编。松下电器或其销售商对由于获许 可人反向工程、反编译或反汇编本软 件所导致的任何软件故障或损坏概不 负责。

条款 6 赔偿

本软件 "按原样"提供,没有任何明 确或暗示的担保,包括但不限于特定 用途的无侵害、商品性和 / 或适用性 的担保。此外,松下电器不保证本软 件操作不会中断或无错误。松下电器 或其销售商对获许可人直接或间接使 用本软件所蒙受的任何损害概不负 责。

#### 条款 7 出口控制

获许可人同意,如果未根据获许可人 所在国家规章获得适当出口许可,不 得以任何形式向任何国家出口或再出 口本软件。

条款 8 许可终止

如果获许可人违反了本协议的任何条 款与条件,则授予获许可人的权利将 自动终止。在此情况下,获许可人必 须销毁本软件、相关文档及所有副本 并自行承担费用。

条款 9 关于 Microsoft Corporation 生产的 MICROSOFT SQL SERVER COMPACT 3.5

(1) 被许可者仅可在包含在本软件中 时使用 MICROSOFT SQL SERVER COMPACT 3.5,而不可在任何其他 配置中或以任何其他方法使用 MICROSOFT SQL SERVER COMPACT 3.5。被许可者不可公布 MICROSOFT SQL SERVER COMPACT 3.5 或对 MICROSOFT SQL SERVER COMPACT 3.5 中的 任何技术限制进行修改。

(2) 被许可者不可在超过第 9 条 (1) 的 范围外使用、复制、分配、再授权使 用或者以其他方式操作本软件,不可 对 MICROSOFT SQL SERVER COMPACT 3.5 进行反向工程、反编 译或反汇编等操作。

(3) 关于MICROSOFT SQL SERVER COMPACT 3.5 的所有权利, 包括版 权、专利权等都属于 Microsoft Corporation。被许可者不可提出任何 与 MICROSOFT SQL SERVER COMPACT 3.5 有关的权利要求。

## <span id="page-76-0"></span>用 [PC](#page-72-0) 操作环境

- 即使满足了本使用说明书中提到的所有系统要求,有些 PC 仍然无法使用。
- ≥向Blu-ray光盘/DVD写入时,需要用到兼容的Blu-ray光盘/DVD写入驱动器和 媒体。
- ≥不保证在下列情况下的操作。

–将2个以上的USB设备连接到PC时,或者通过USB集线器或使用扩展电缆 连接设备时。

- j在升级后的操作系统上的操作。
- j在非预先安装的操作系统上的操作。
- ≥本软件不兼容于 Microsoft Windows 3.1、 Windows 95、 Windows 98、 Windows 98SE、 Windows Me、 Windows NT、 Windows 2000 和 Windows XP。

### **■ HD Writer LE 3.0 的操作环境**

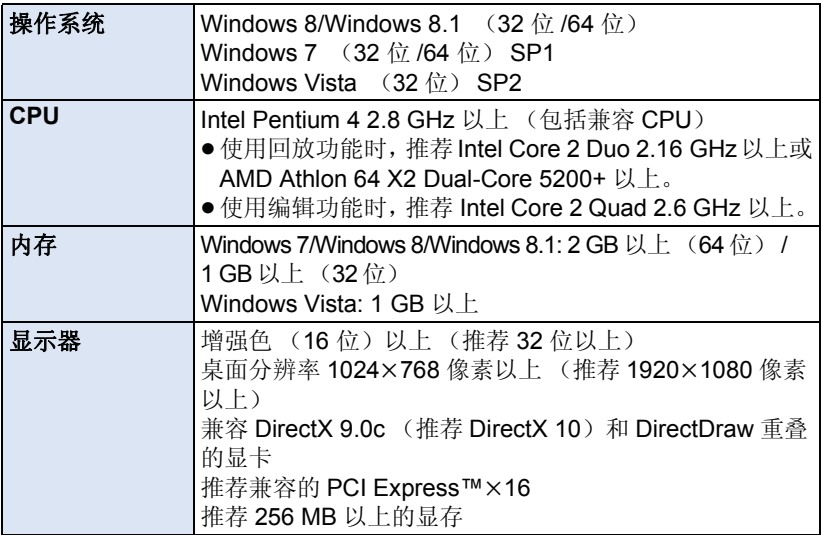

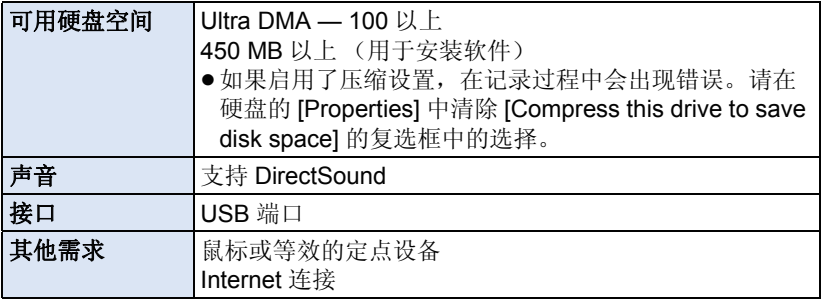

- ●本软件是 Windows 专用。
- ●不支持英语、德语、法语、简体中文和俄语以外的语言的文字输入。
- ●无法保证在所有 Blu-ray 光盘 /DVD 驱动器上的工作。
- 不保证在 Windows Vista Enterprise、 Windows 7 Enterprise、 Windows 8 Enterprise、 Windows 8.1 Enterprise 或 Windows RT 上的工作。
- Windows 8/Windows 8.1 时, 会仅作为桌面应用程序工作。
- ≥本软件不兼容多引导环境。
- ≥本软件不兼容多监视器环境。
- 如果使用的是 Windows Vista/Windows 7/Windows 8/Windows 8.1, 只有管 理员账户用户和标准账户用户才可以使用本软件。(应该由管理员账户用户 安装及卸载本软件。)

## ■ 要使用 HD Writer LE 3.0

根据要使用的功能,可能需要高性能的 PC。根据所使用的 PC 的环境,可能 无法正常回放或正常工作。请参阅操作环境和注意事项。

- ●如果 CPU 或内存没有满足操作环境的要求, 回放过程中的操作可能会变慢。
- ≥请始终使用最新的视频卡驱动程序。
- ●请始终确保 PC 的 HDD 上有足够的容量。如果容量变少,可能会变得无法操 作或者操作可能会突然停止。

## ■ 读卡器功能(大容量存储)的操作环境

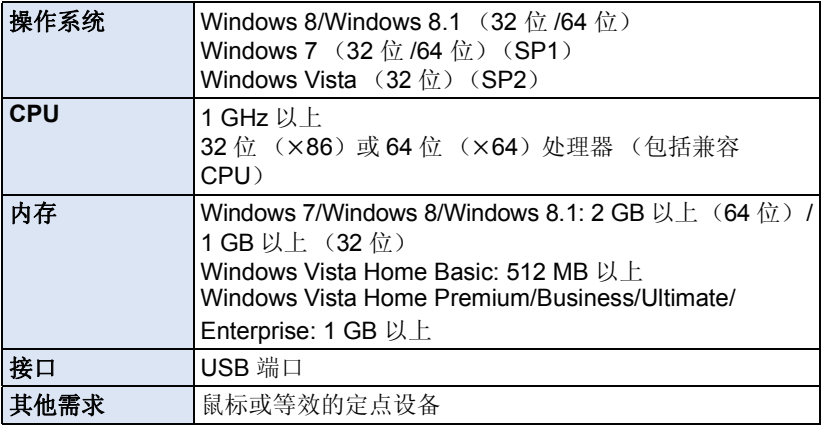

●USB 设备在将驱动程序作为标准驱动程序安装的操作系统下运行。

## 用 [PC](#page-72-0) 安装

安装本软件时,请以 Administrator 用户名或具有相同管理权限的用户名登录 计算机。(如果您没有获得授权进行此操作,请向系统管理员咨询。)

- ≥在开始安装之前,请关闭所有正在运行的应用程序。
- 正在安装本软件时, 请勿在 PC 上执行任何其他操作。
- ●操作的说明基于 Windows 7。

## ∫ 安装 **HD Writer LE 3.0**

要下载 / 安装本软件,请确认下面的网站。 ●本软件可以通过下载获得, 直到 2018 年 3 月末为止。 http://panasonic.jp/support/global/cs/soft/download/f\_le30.html

## ∫ 卸载 **HD Writer LE 3.0**

请按照下列步骤卸载不再需要的任何软件应用程序。

- 1 选择 [Start] → [Control Panel] → [Uninstall a program]。
- **2** 选择 **[HD Writer LE 3.0]**,然后单击 **[Uninstall]**。
- ≥请按照画面上的指示进行卸载。
- ≥卸载软件后,请务必重新启动 PC。

### 用 [PC](#page-72-0)

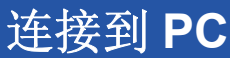

● 在安装软件应用程序后, 将本机连接到 PC。

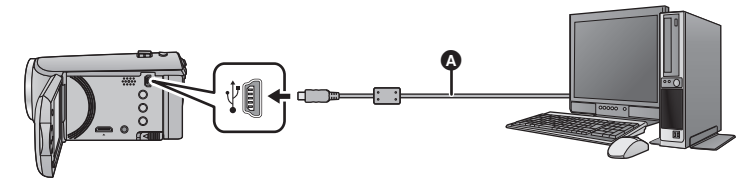

- **A** USB 电缆 (提供)
- ≥将插头一直插到底。
- 将 USB 电缆连接到其他设备时, 无法使用 AC 适配器。请确保电池已充满电。
- ≥开启本机。

### <span id="page-80-0"></span>将本机连接到 **PC**。

- 安装了 HD Writer LE 3.0 时, 会自动显示 Smart wizard 画面。
- ●本机被自动识别为 PC 的外置驱动器。 (→ [83\)](#page-82-0)
- 使用电池时, 约 5 秒后 LCD 监视器会关闭。按指针按钮开启 LCD 监视器。
- ●请勿使用除提供的 USB 电缆以外的任何其他电缆。(无法保证使用任何其他 USB 电缆时的操作。)
- 在本机开着时, 如果使用 USB 电缆将本机连接到 PC, 也会从 PC 给本机供 电。
- ●要在PC和SD卡之间进行读取/写入时,请注意:某些内置于PC中的SD卡插槽 和某些 SD 读卡器与 SDHC 记忆卡或 SDXC 记忆卡不兼容。
- 使用 SDXC 记忆卡时, 请查看以下支持网站。 **http://panasonic.net/avc/sdcard/information/SDXC.html**

### ■ 要安全地断开 USB 电缆

### 选择 **PC** 任务栏中显示的 图标,然后单击让您拔出 **[HC-V160]** 的画面上的 显示。

●根据所使用的 PC 的设置不同,可能不显示此图标。

### 关于本机的屏幕指示

- <span id="page-81-0"></span>●在存取指示灯点亮或本机屏幕上出现记忆卡存取图标 ( +■ ) 时, 请勿拔开 USB 电缆或取下电池。
- 连接到 PC 时, 操作本机时如果画面不改变, 请取下电池, 等待约 1 分钟, 重新安装电池,再等待约 1 分钟,然后重新开启本机。(如果在正在存取 SD 卡时执行上述操作,可能会损坏数据。)

## <span id="page-82-0"></span>关于 **PC** 显示

将本机连接到 PC 时, 本机被识别成一个外置驱动器。 ●可移动磁盘 (例如: △ CAM\_SD (F:)) 显示在 [Computer] 中。

建议使用 HD Writer LE 3.0 复制动 态影像数据。 在 PC 上使用 Windows Explorer 或 其他程序复制、移动或重命名用本 机记录的文件和文件夹,将导致在 使用 HD Writer LE 3.0 时文件和文 件夹无法使用。 不能将数据从 PC 写入到本机的 SD 卡中。

### **SD** 卡的文件夹结构的例子 **:**

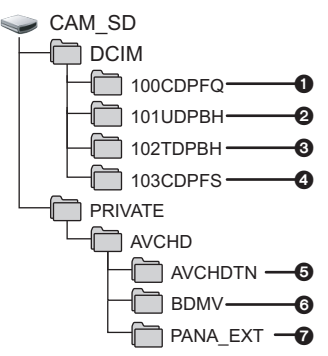

将会记录下列数据。

- 1 最多**999**张**JPEG**格式的静态图片 (**[S1000001.JPG]** 等)
- 2 **iFrame** 格式的动态影像文件 (**[S1000001.MP4]** 等)
- 3 **MP4** 格式的动态影像文件 (**[S1000001.MP4]** 等)
- 4 从动态影像中创建的**JPEG**格式的 静态图片
- 6 动态影像缩略图
- 6 **AVCHD** 格式的动态影像文件 (**[00000.MTS]** 等)
- 6 管理用

∫ 复制静态图片到 **PC** 中 读卡器功能 (大容量存储) 可以使用 Explorer 或其他程序将用本 机记录的静态图片复制到 PC 中。

- 1 双击含有静态图片的文件夹。 **([DCIM] → [100CDPFQ] 等)**
- 2 将静态图片拖放到目的文件夹 (在 **PC** 的硬盘上)中。
- ●请勿用 PC 编辑或删除 SD 卡的文件 或文件夹。否则,可能会使 SD 卡 在本机中无法使用。
- ●PC 上记录了本机不支持的数据时, 本机将无法识别这些数据。
- ●请务必使用本机格式化 SD 卡。

## <span id="page-83-0"></span>用 [PC](#page-72-0) 启动 **HD Writer LE 3.0**

●要使用本软件,请以 Administrator 用户名或以标准用户的用户名登录(仅对 于 Windows Vista/Windows 7/Windows 8/Windows 8.1)。 以来宾用户的用户名登录时,无法使用本软件。

### (在 PC 上) 选择 [Start] → [All Programs] → [Panasonic] → **[HD Writer LE 3.0] → [HD Writer LE 3.0].**

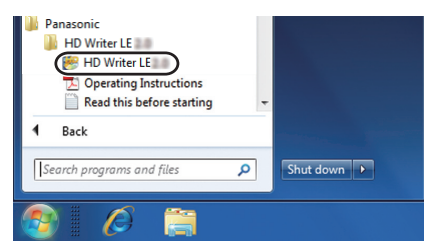

●有关如何使用软件应用程序的详情,请阅读本软件的 PDF 使用说明书。

## 阅读软件应用程序的使用说明书

●要想阅读 PDF 使用说明书, 需要用到 Adobe Acrobat Reader 5.0 或更新版 本,或需要用到 Adobe Reader 7.0 或更新版本。

### 选择 [Start] → [All Programs] → [Panasonic] → **[HD Writer LE 3.0]** # **[Operating Instructions]**。

#### 用 [PC](#page-72-0)

## <span id="page-84-0"></span>如果使用 **Mac** (大容量存储)

● HD Writer LE 3.0 不可以用于 Mac。

● 支持 iMovie 和 Final Cut Pro X。有关 iMovie 和 Final Cut Pro X 的详情, 请与 Apple Inc. 联系。

## ■ 操作环境

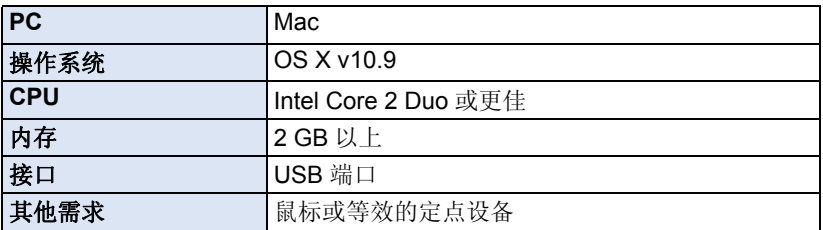

●即使满足了本使用说明书中提到的所有系统要求,某些计算机也无法使用。

- ●USB 设备在将驱动程序作为标准驱动程序安装的操作系统下运行。
- HD Writer LE 3.0 仅适用于 Windows。

## ■ 将静态图片复制到 Mac 中

### *1* 用提供的 **USB** 电缆将本机连接到 **Mac**。

- ≥本机被自动识别为 Mac 的外置驱动器。
- 使用电池时, 约 5 秒后 LCD 监视器会关闭。按指针按钮开启 LCD 监视器。

## *2* 双击显示在桌面上的 **[CAM\_SD]**。

- 文件保存在 [DCIM] 文件夹下的 [100CDPFQ] 文件夹等中。
- 3 使用拖放操作,将想要获取的图片或保存了那些图片的文件夹移动 到 **Mac** 上的任何不同的文件夹中。

### ■ 要安全地断开 USB 电缆

将 [CAM\_SD] 光盘图标拖到 [Trash] 中, 然后断开 USB 电缆。

≥请勿使用除提供的 USB 电缆以外的任何其他电缆。(无法保证使用任何其他 USB 电缆时的操作。)

#### <span id="page-85-0"></span>其他

## 指示

## ∫ 录制指示

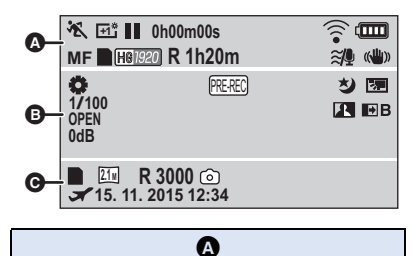

### **10/10/10/19**

智能自动模式 (→ [22\)](#page-21-0)

手动模式 $($   $\rightarrow$  [47\)](#page-46-0) **MNL**

次/切间/国/备/产/害/五/樂/ **오/음** 

场景模式 (→ [39\)](#page-38-0)

/// **MINI 8mm SILN INTV**

创作控制模式 (→ [42\)](#page-41-0)

/ / **+2 +1 -1**

增亮 LCD (→ [31](#page-30-0))

¥**/**; 录制时

(红色)

Ⅰ1 (绿色) 录制暂停

0h00m00s 已经录制的时间 (→ [19\)](#page-18-0)

("h"是小时的缩写, "m"是分的 缩写, "s"是秒的缩写。)

 $\widehat{\mathbb{P}}$  /  $\widehat{\mathbb{P}}$  /  $\widehat{\mathbb{P}}$ 

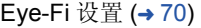

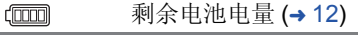

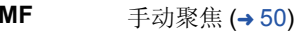

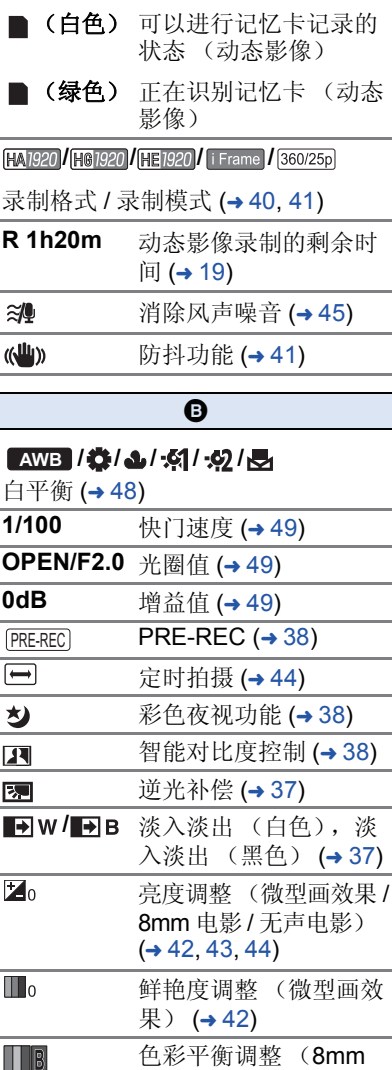

电影) (→ [43](#page-42-0))

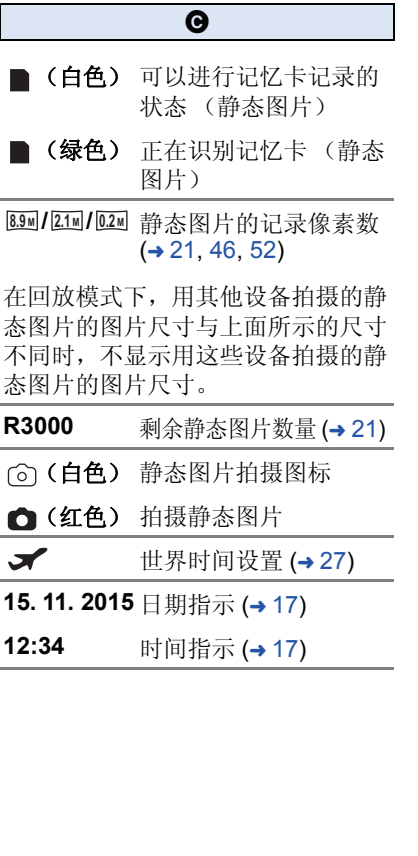

## ■ 回放指示

1**/**;**/**5**/**6**///**7**/**8**/**D**/**E**/** ;1**/**2;

回放时的显示 (l [24](#page-23-0), [51](#page-50-0))

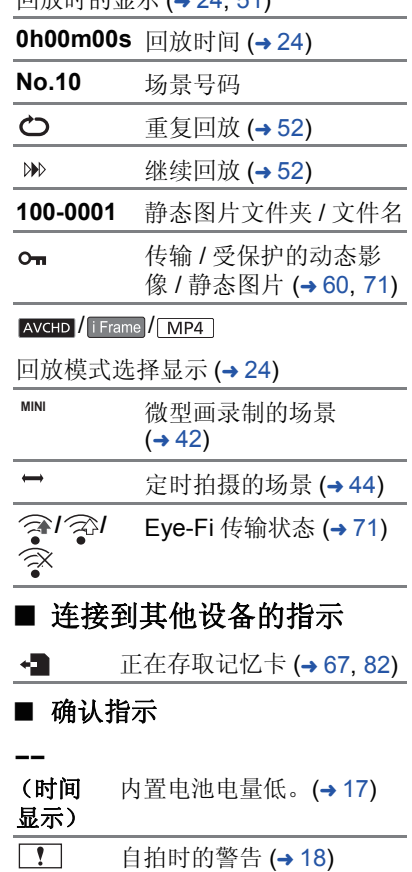

 $\overline{\mathbb{R}}$ 没插入 SD 卡或者 SD 卡不 兼容。

## [其他](#page-85-0) 信息

会以文本显示在屏幕上的主要确认 / 错误信息。

### 检查记忆卡

此记忆卡不兼容或者无法被本机识别。

即使动态影像和静态图片被记录在 SD 卡上, 如果还出现此信息, 则记忆 卡可能不稳定。请重新插入 SD 卡, 然后关闭电源后重新开启。

## 关于修复

如果发现了异常的管理信息,可能会出现信息并进行修复。(根据错误的情 况,修复可能要花费一些时间。)

- 场景以缩略图的形式显示时, 如果检测出了异常的管理信息, 就会显示  $\boxed{ \ }$ .
- ●请使用充满电的电池或 AC 适配器。
- ≥根据数据的情况,可能无法完全地修复数据。
- 如果修复失败, 将不能回放本机关闭前所录制的场景。
- ●修复在其他设备上记录的数据时,可能无法在本机或其他设备上回放此数 据。
- ●如果修复失败,请在稍等片刻后,关闭本机的电源,然后重新开启。如果修 复一再失败,请在本机上格式化媒体。请注意 : 如果格式化媒体,则将删除 记录在媒体上的全部数据。
- ●如果修复缩略图信息, 显示缩略图可能变得更慢。

## [其他](#page-85-0) 故障排除

■下列情况并非故障

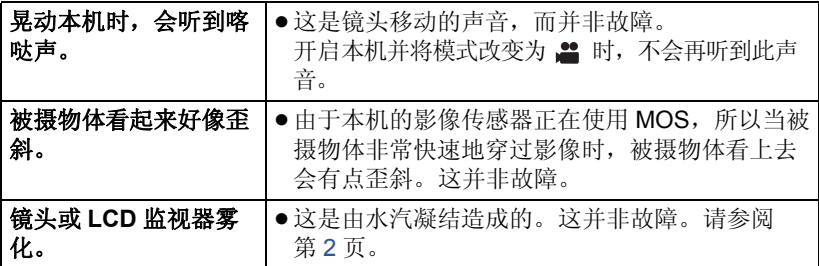

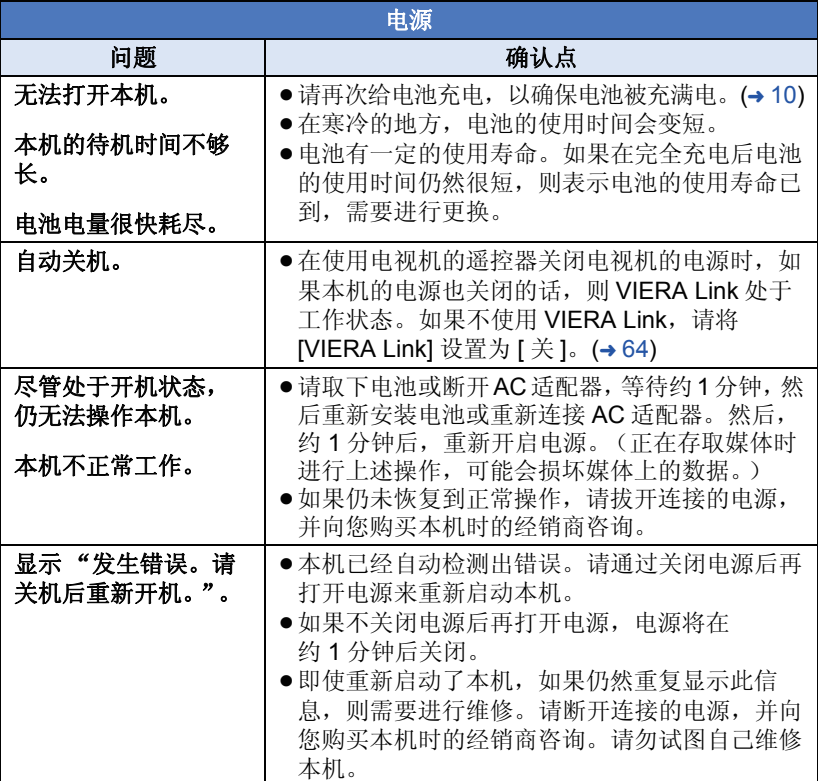

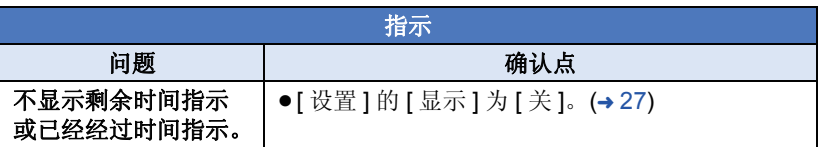

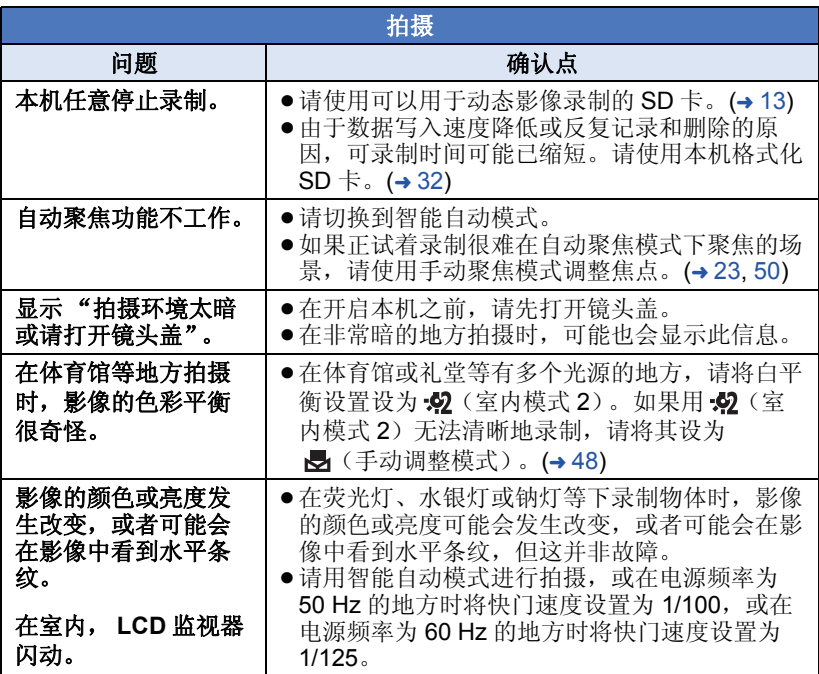

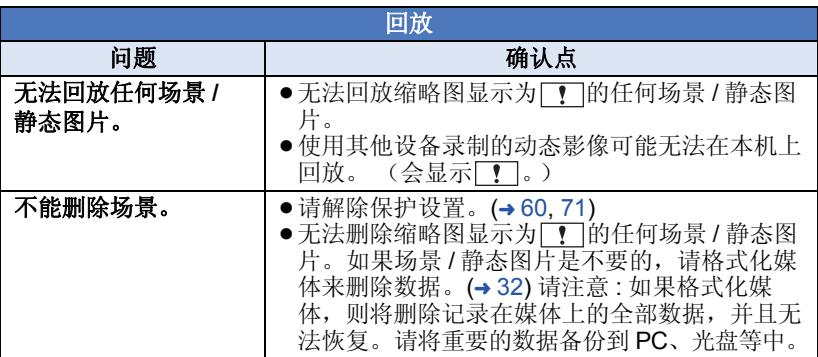

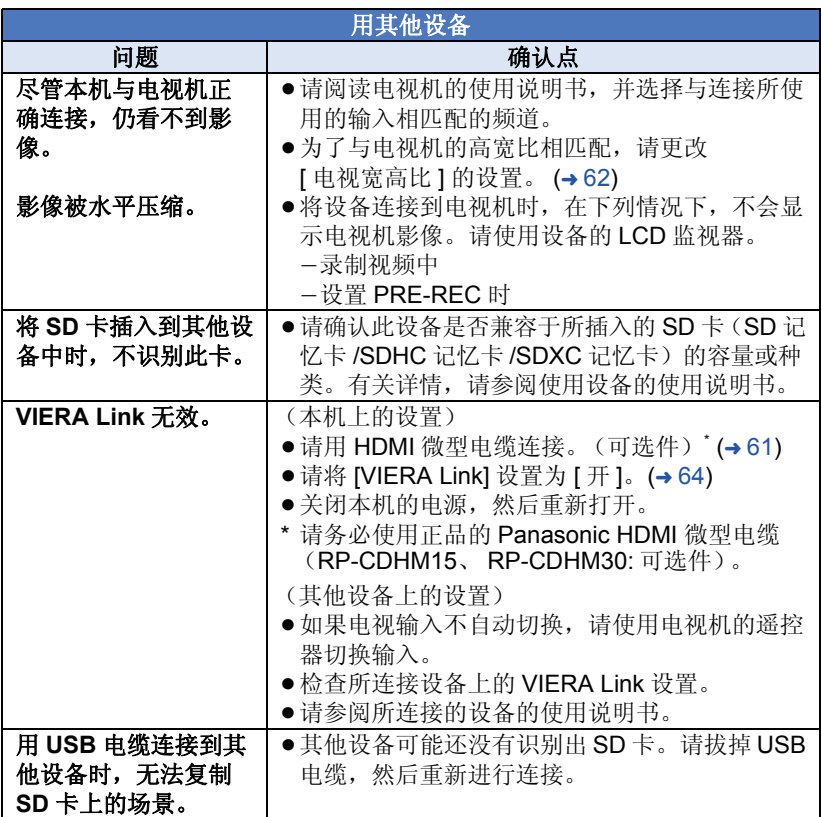

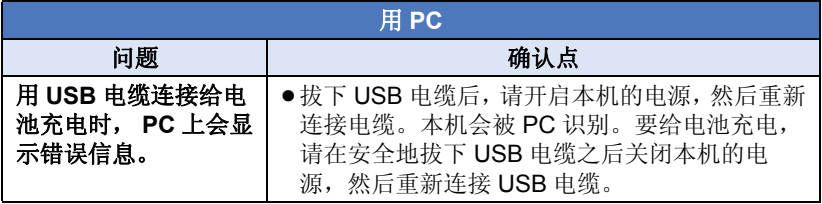

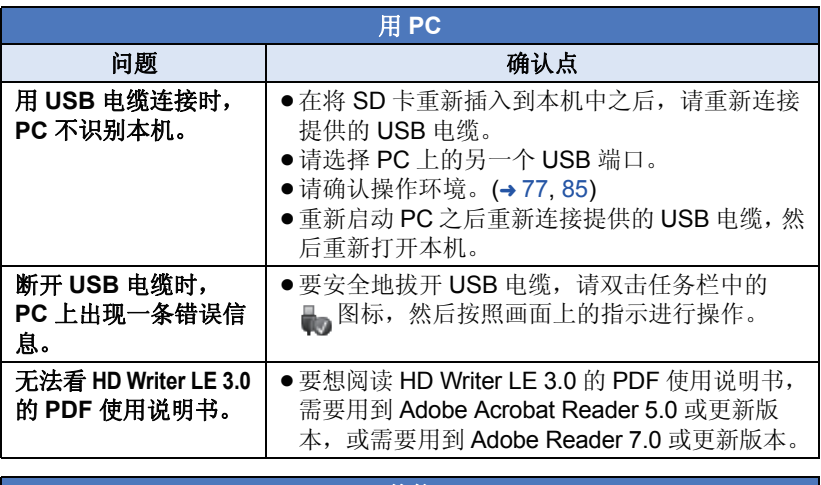

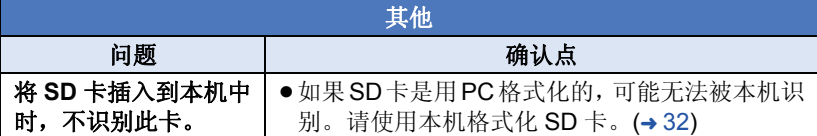

### ■ 如果在其他设备上回放时 AVCHD 场景改变不流畅

使用其他设备连续回放多个场景时,如果执行以下操作,影像可能会在场景间 的连接点处静止几秒钟。

- ●场景回放的流畅程度取决于回放的设备。根据所使用的设备,即使不属于下 列情况,影像可能也会停止移动并静止一会儿。
- 在其他设备上回放超过 4 GB 的连续录制的动态影像数据时,可能会在每 4 GB 的数据处瞬间停止。
- ●用 HD Writer LE 3.0 编辑了场景时,可能无法流畅地回放, 但如果用 HD Writer LE 3.0 设置了无缝设置, 就可以流畅地回放。请参阅 HD Writer LE 3.0 的使用说明书。

### 回放不流畅的主要原因

### ●场景是在不同日期录制的时 ● 录制了持续时间不足 3 秒的场景时 ● 使用了 PRE-REC 录制时 ● 使用了微型画效果拍摄时 ≥使用了定时拍摄时 ●删除了场景时 ●在同一日期录制了 99 个以上场景时

#### **- 92 -**

#### [其他](#page-85-0)

## 使用时的注意事项

### 关于本机

### 在使用过程中,本机和 **SD** 卡会变 热。这并非故障。

### 使本机尽可能远离电磁设备 (如微波 炉、电视机、视频游戏机等)。

- ●如果在电视机上方或其附近使用本 机,本机上的图像和 / 或声音可能 会受到电磁波辐射的干扰。
- ≥请勿在移动电话附近使用本机,否 则可能会影响图像和 / 或声音的品 质。
- ●扬声器或大型发动机产生的强大的 磁场效应,可能会损坏录制的数 据,或者可能会使图片变形。
- ≥由微处理器产生的电磁波辐射,可 能会对本机产生负面影响,以致干 扰图像和 / 或声音。
- ●如果本机由于受电磁设备的影响而 停止正常工作,请关闭本机,并取 下电池或拔下 AC 适配器。然后, 重新安装电池或者重新连接 AC 适 配器并开启本机。

### 请勿在无线电发射器或高压线附近使 用本机。

●如果在无线电发射器或高压线附近 拍摄,拍摄的图像和 / 或声音可能 会受到负面影响。

### 请务必使用提供的接线和电缆。如果 使用可选附件,请使用随机提供的接 线和电缆。

请勿拉伸接线和电缆。

### 请勿向本机喷洒杀虫剂或挥发性化学 药品。

- ≥如果用此类化学药品喷洒本机,机 身可能会被损坏,表面漆可能会脱 落。
- ●请勿让橡胶或塑料制品与本机长时 间接触。

如果在沙地或尘土较多的地方使用本 机,例如在沙滩上,请勿使沙子或细 小的灰尘进入到本机的机身和端口 内。

### 另外,还要使本机远离海水。

- ≥沙子或尘土可能会损坏本机。(插 入及取出记忆卡时务必要小心。)
- ≥如果海水溅到了本机上,请用拧干 的布将水擦去。然后,用一块干布 重新擦拭本机。

#### 携带本机时要小心,请勿跌落或碰撞 本机。

● 强烈的撞击可能会损坏本机的外 壳,使其发生故障。

#### 清洁

- ●清洁之前, 请取下电池或者从 AC 电 源插座上拔下 AC 适配器, 然后用 软的干布擦拭本机。
- ≥如果本机非常脏,请将布用水浸湿 后用力拧干,然后用湿布来擦拭本 机。之后,再用一块干布擦干本 机。
- ≥使用汽油、涂料稀释剂、酒精或洗 碟剂可能会造成摄像机的机身发生 变化或表面涂层剥落。请勿使用这 些溶剂。
- ≥使用化学除尘布时,请按照此布随 附的说明书进行操作。

### 请勿将本机用于监视用途或其他商业 用途。

- ≥本机是为了消费者的断续使用而设 计的。本机并非是为了长时间持续 使用,或是为了任何工业用或商业 用所导致的长时间使用而设计的。
- ≥在某些情况下,持续使用会引起本 机过热,并导致故障发生。极力不 赞成这样使用。

### 打算长时间不使用本机时

≥将本机存放在衣柜或橱柜中时,建 议同时放入一些干燥剂 (硅胶)。

### <span id="page-93-0"></span>关于电池

本机内使用的电池为可充电的锂离子 电池。此电池易受温度和湿度的影 响,并且温度上升或下降越多,影响 越大。在寒冷的地方,可能不会出现 完全充电指示,或者可能会在开始使 用约 5 分钟后出现低电量指示。在高 温环境下,可能会启动保护功能, 使 本机无法使用。

### 请务必在使用后取出电池。

- ≥如果仍将电池装在本机上,即使关 闭本机电源,也会有微量电流继续 流动。让本机保持此状态可能会导 致电池过度放电。这会导致电池即 使在充电后也无法使用。
- ≥应将电池存放在乙烯塑料袋中,这 样就不会让金属接触到电极。
- ≥应将电池存放在凉爽而干燥的地方, 并应尽可能地使温度保持恒定。(推 荐的温度 : 15 °C 至 25 °C, 推荐的湿 度 : 40%RH 至 60%RH)
- ●极高或极低的温度都将缩短电池的 使用寿命。
- ●如果将电池置于温度高、湿度大或 油污烟雾充斥的环境中,电池电极 可能会锈蚀,并导致故障发生。
- ≥如果长时间存储电池,我们建议您 每年对其充一次电,并在将充满后 的电量完全消耗殆尽以后重新将其 存储起来。
- ≥应除去附着在电池电极上的灰尘和 其他杂质。

#### 外出录制时,请准备好备用电池。

●请准备想要录制的时间的约3至4倍 的电池。在寒冷的地方录制会缩短 可以录制的时间,例如在滑雪场录 制。

### 如果不小心跌落电池,请检查电池的 电极是否损坏。

●安装端子损坏的电池会损坏本机。

#### 请勿将废弃的旧电池掷入火中。

●加热电池或将其掷入火中可能会引 起爆炸。

#### 如果在对电池充电后,其工作时间仍 然很短,则电池有可能已经达到使用 寿命。请购买一块新的电池。

### 关于 **AC** 适配器

- ≥如果电池的温度极高或极低,充电 可能要花费一些时间或者电池可能 无法充电。
- ≥如果在收音机附近使用 AC 适配器, 可能会对无线电接收产生干扰。请 使 AC 适配器与收音机保持 1 m 以 上的距离。
- ≥使用 AC 适配器时,它可能会发出嗡 嗡声。但是,这是正常现象。
- 使用后, 请务必断开 AC 适配器。 (如果保持连接,会有微量电流的 损耗。)
- ●请始终保持AC适配器和电池电极的 清洁。

## 关于充电期间的状态指示灯 关于 **SD** 卡

### 状态指示灯以特别快或特别慢的速度 闪烁时,应该考虑以下几点。

以约 **4** 秒的周期闪烁 (约 **2** 秒熄灭, 约 **2** 秒点亮) **:**

- ≥电池过度放电或者电池的温度过高 或过低时。可以进行充电,但要正 常完成充电可能会花费几个小时的 时间。
- ●正常充电恢复时,会以2 秒的间隔 闪烁。即使在这种情况下,根据使 用状况,也可能会以 4 秒的间隔开 始闪烁直到充电完成为止。

### 以约 **0.5** 秒的周期闪烁 (约 **0.25** 秒 熄灭,约 **0.25** 秒点亮) **:**

- ≥电池未被充电。请从本机上取下电 池,并试着重新充电。
- ●请确认本机或电池的端子没有变脏 或没有被异物覆盖,然后重新正确 安装电池。如果有异物或污垢,擦 除前请先关闭本机。
- ≥电池温度或周围环境温度极高或极 低。请一直等待,等到恢复到适当 的温度后再试着重新充电。如果仍 然无法充电,可能是本机、电池或 AC 适配器出了故障。

### 熄灭 **:**

- ≥充电已完成。
- ≥尽管充电未完成,但状态指示灯一 直保持熄灭状态时,可能是本机、 电池或 AC 适配器出了故障。有关 电池的详情,请参阅第 [94](#page-93-0) 页。

### 处理或转让 **SD** 卡时,请注意 **:**

- ≥本机或计算机的格式化和删除只会 更改文件管理信息,而无法完全删 除 SD 卡中的数据。
- ≥在处理或转让 SD 卡时,建议物理销 毁 SD 卡或者使用本机将 SD 卡物 理格式化。 要进行物理格式化,请将本机连接 到 AC 适配器, 从菜单中选择 [ 设 置 ] → [ 媒体格式化 ] → [ 是 ], 然 后在下面的画面上按住录制开始 / 停止按钮约 3 秒钟。显示 SD 卡数 据删除画面时,请选择 [ 是 ], 然后 按照画面上的指示进行操作。

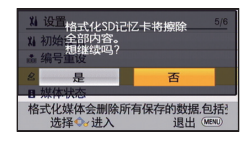

## **LCD** 监视器

- ●LCD 屏幕变脏或发生了水汽凝结 时,请使用眼镜清洁布等软布擦 拭。
- ●本机温度很低 (如,存放在寒冷的 地方)时,在刚刚打开电源后, LCD 监视器会比平时稍微暗一些。 本机的内部温度升高后, LCD 监视 器将恢复到正常亮度。

LCD 监视器屏幕采用了极高的精密 技术制造。约有超过 99.99% 的点 为有效点,仅有不到 0.01% 的点 不亮或总是亮着。但这并非故障, 不会影响录制的图片。

## [其他](#page-85-0) 关于版权

■ 请严格遵守版权法 若非个人使用,复制先期录制的磁 带、光盘、其他出版物或播放材料都 侵犯版权法。即使是个人使用,也严 禁复制某些特定的材料。

## ■ 许可

- SDXC 徽标是 SD-3C, LLC 的商标。
- "AVCHD"和 "AVCHD"标志是 Panasonic Corporation 和 Sony Corporation 的商标。
- ●本产品经过杜比实验室的许可而制 造。

杜比和双 D 符号是杜比实验室的注 册商标。

- HDMI、 HDMI 标志和 High-Definition Multimedia Interface 是 HDMI Licensing LLC 在美国和其他 国家的商标或注册商标。
- ≥HDAVI Control™ 是 Panasonic Corporation 的商标。
- Microsoft<sup>®</sup>、Windows<sup>®</sup> 和 Windows Vista® 是 Microsoft Corporation 在 美国和 / 或其他国家的注册商标或 商标。
- ●屏幕快照的转印已得到 Microsoft Corporation 的许可。
- Intel<sup>®</sup>、 Pentium<sup>®</sup>、 Celeron<sup>®</sup> 和 Intel®Core™ 是 Intel Corporation 在 美国和 / 或其他国家的商标。
- ≥AMD Athlon**™** 是 Advanced Micro Devices, Inc. 的商标。
- iMovie、 Final Cut Pro、 Mac 和 OS X 是在美国和其他国家注册的 Apple Inc. 的商标。
- "Eye-Fi"是 Eye-Fi, Inc. 的商标。

● 本说明书中提及的其他公司名称和 产品名称为各自公司的商标或注册 商标。

本产品在 AVC 专利许可证包的授权 范围内,许可消费者在个人及非商业 性使用中:(1)遵照 AVC 标准 ("AVC Video") 编码视频, 和 / 或 (2)解码由从事个人及非商业性活动 的消费者编码的 AVC 视频, 和 / 或解 码从授权提供 AVC 视频的视频供应 商处获得的AVC 视频。除此之外的 任何其他使用情况一律不授权或者不

包含在内。其他信息可以从 MPEG LA, LLC 获取。

请访问 http://www.mpegla.com 。

## 记录模式 **/** 大约可录制时间

●只记载了 SD 卡的主要的记忆容量。记述的时间是指连续录制的大约可录制 时间。

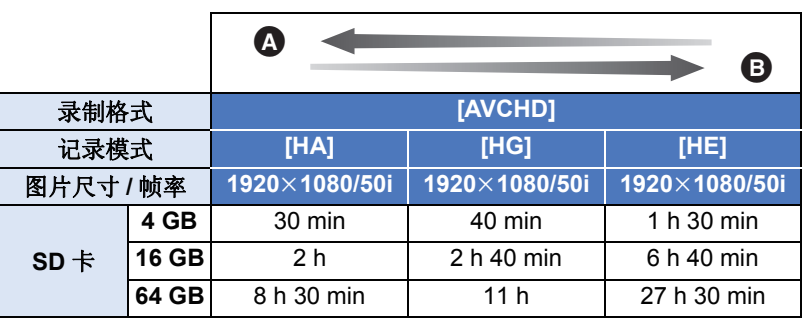

△ 画质优先

[其他](#page-85-0)

**B** 记录时间优先

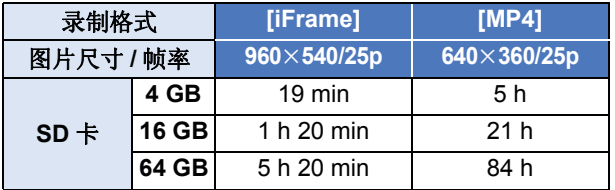

●如果要长时间录制,请准备想要录制的时间的 3 或 4 倍的电池。 (→ [12\)](#page-11-1)

●购买时的设置是: [ 记录格式 ] 设置为 [AVCHD], [ 录制模式 ] 设置为 [HG]。

≥1 个场景的最大可连续录制时间: 6 小时

≥一旦1个场景的录制时间超过6小时,录制就会暂停,几秒后录制会自动恢复。

≥如果录制了动作多的内容或者反复录制短时间场景,可录制时间可能会缩短。

●请使用上表 4 GB 行的时间作为可以复制到 1 张 DVD 光盘 (4.7 GB) 的基准。

[其他](#page-85-0)

## 大约可拍摄的图片数量

●只记载了SD卡的主要的记忆容量。记述的数量是指大约可拍摄的图片数量。

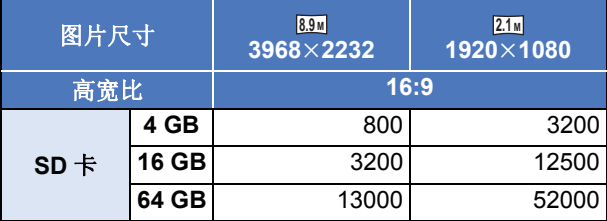

≥根据被摄物体不同,可拍摄的图片数量也会有所不同。

- ●可以显示的可拍摄的图片的最大数量为 9999。如果可拍摄的图片数量超过了 9999, 会显示 R 9999+。在可拍摄的图片数量为 9999 以下之前, 拍摄时此数 字不会改变。
- SD 卡的标签上标出的存储容量是指,版权保护和管理的容量以及在本机、 PC 等设备上可以使用的容量的总和。

# Panasonic Corporation Web site: http://www.panasonic.com